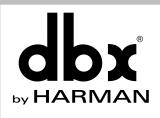

# DriveRack® Complete Equalization & Loudspeaker Management System

260

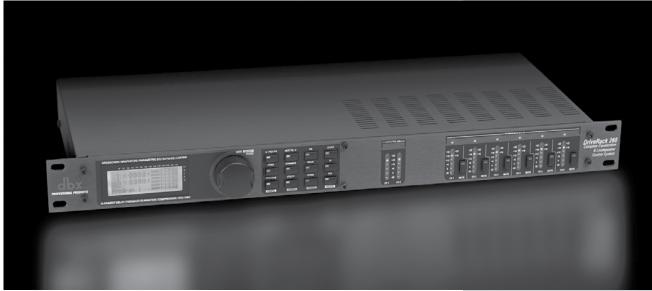

Featuring

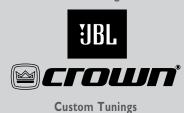

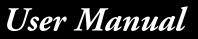

### **IMPORTANT SAFETY INFORMATION**

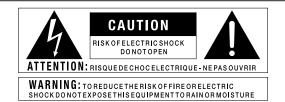

The symbols shown above are internationally accepted symbols that warn of potential hazards with electrical products. The lightning flash with arrowpoint in an equilateral triangle means that there are dangerous voltages present within the unit. The exclamation point in an equilateral triangle indicates that it is necessary for the user to refer to the owner's manual.

These symbols warn that there are no user serviceable parts inside the unit. Do not open the unit. Do not attempt to service the unit yourself. Refer all servicing to qualified personnel. Opening the chassis for any reason will void the manufacturer's warranty. Do not get the unit wet. If liquid is spilled on the unit, shut it off immediately and take it to a dealer for service. Disconnect the unit during storms to prevent damage.

#### SAFETY INSTRUCTIONS

NOTICE FOR CUSTOMERS IF YOUR UNIT IS EQUIPPED WITH A POWER CORD.

WARNING: THIS APPLIANCE SHALL BE CONNECTED TO A MAINS SOCKET OUTLET WITH A PROTECTIVE EARTHING CONNECTION.

The cores in the mains lead are coloured in accordance with the following code:

GREEN and YELLOW - Earth BLUE - Neutral BROWN - Live

As colours of the cores in the mains lead of this appliance may not correspond with the coloured markings identifying the terminals in your plug, proceed as follows:

- The core which is coloured green and yellow must be connected to the terminal in the plug marked with the letter E, or with the earth symbol, or coloured green, or green and yellow.
- The core which is coloured blue must be connected to the terminal marked N or coloured black.
- The core which is coloured brown must be connected to the terminal marked L or coloured red.

This equipment may require the use of a different line cord, attachment plug, or both, depending on the available power source at installation. If the attachment plug needs to be changed, refer servicing to qualified service personnel who should refer to the table below. The green/yellow wire shall be connected directly to the units chassis.

| CONDUCTOR |           | WIRE COLOR    |       |
|-----------|-----------|---------------|-------|
|           |           | Normal        | Alt   |
| L         | LIVE      | BROWN         | BLACK |
| Ν         | NEUTRAL   | BLUE          | WHITE |
| Е         | EARTH GND | GREEN/<br>YEL | GREEN |

**WARNING:** If the ground is defeated, certain fault conditions in the unit or in the system to which it is connected can result in full line voltage between chassis and earth ground. Severe injury or death can then result if the chassis and earth ground are touched simultaneously.

#### WARNING FOR YOUR PROTECTION READ THE FOLLOWING:

KEEP THESE INSTRUCTIONS

HEED ALL WARNINGS

FOLLOW ALL INSTRUCTIONS

THE APPARATUS SHALL NOT BE EXPOSED TO DRIPPING OR SPLASHING LIQUID AND NO OBJECT FILLED WITHI LIQUID, SUCH AS VASES, SHALL BE PLACED ON THE APPARATUS.

CLEAN ONLY WITH A DRY CLOTH.

DO NOT BLOCK ANY OF THE VENTILATION OPENINGS. INSTALL IN ACCORDANCE WITH THE MANUFACTURER'S INSTRUCTIONS.

DO NOT INSTALL NEAR ANY HEAT SOURCES SUCH AS RADIATORS, HEAT REGISTERS, STOVES, OR OTHER APPARATUS (INCLUDING AMPLI-FIERS) THAT PRODUCE HEAT.

ONLY USE ATTACHMENTS/ACCESSORIES SPECIFIED BY THE MANUFAC-TURER.

UNPLUG THIS APPARATUS DURING LIGHTNING STORMS OR WHEN UNUSED FOR LONG PERIODS OF TIME.

Do not defeat the safety purpose of the polarized or grounding-type plug. A polarized plug has two blades with one wider than the other. A grounding type plug has two blades and a third grounding prong. The wide blade or third prong are provided for your safety. If the provided plug does not fit your outlet, consult an electrician for replacement of the obsolete outlet.

Protect the power cord from being walked on or pinched particularly at plugs, convenience receptacles, and the point where they exit from the apparatus.

Use only with the cart stand, tripod bracket, or table specified by the manufacture, or sold with the apparatus. When a cart is used, use caution when moving the cart/apparatus combination to avoid injury from tip-over.

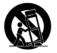

Refer all servicing to qualified service personnel. Servicing is required when the apparatus has been damaged in any way, such as power-supply cord or plug is damaged, liquid has been spilled or objects have fallen into the apparatus, the apparatus has been exposed to rain or moisture, does not operate normally, or has been dropped.

POWER ON/OFF SWITCH: If the equipment has a Power switch, the Power switch used in this piece of equipment DOES NOT break the connection from the mains.

MAINS DISCONNECT: The plug shall remain readily operable. For rackmount or installation where plug is not accessible, an all-pole mains switch with a contact separation of at least 3 mm in each pole shall be incorporated into the electrical installation of the rack or building.

FOR UNITS EQUIPPED WITH EXTERNALLY ACCESSIBLE FUSE RECEP-TACLE: Replace fuse with same type and rating only.

MULTIPLE-INPUT VOLTAGE: This equipment may require the use of a different line cord, attachment plug, or both, depending on the available power source at installation. Connect this equipment only to the power source indicated on the equipment rear panel. To reduce the risk of fire or electric shock, refer servicing to qualified service personnel or equivalent.

If connected to 240V supply, a suitable CSA/UL certified power cord shall be used for this supply.

This equipment is intended for rack mount use only.

### **IMPORTANT SAFETY INFORMATION**

### ELECTROMAGNETIC COMPATIBILITY

This device complies with part 15 of the FCC Rules and the Product Specifications noted on the **Declaration of Conformity**. Operation is subject to the following two conditions:

- this device may not cause harmful interference, and
- this device must accept any interference received, including interference that may cause undesired operation.

Operation of this unit within significant electromagnetic fields should be avoided.

• use only shielded interconnecting cables.

### U.K. MAINS PLUG WARNING

A molded mains plug that has been cut off from the cord is unsafe. Discard the mains plug at a suitable disposal facility.

### NEVER UNDER ANY CIRCUMSTANCES SHOULD YOU INSERT A DAMAGED OR CUT MAINS PLUG INTO A 13 AMP POWER SOCKET.

Do not use the mains plug without the fuse cover in place. Replacement fuse covers can be obtained from your local retailer. Replacement fuses are 13 amps and MUST be ASTA approved to BS1362.

If you want to dispose this product, do not mix it with general household waste. There is a separate collection system for used electronic products in accordance with legislation that requires proper treatment, recovery and recycling.

Private household in the 25 member states of the EU, in Switzerland and Norway may return their used electronic products free of charge to designated collection facilities or to a retailer (if you purchase a similar new one).

For Countries not mentioned above, please contact your local authorities for a correct method of disposal. By doing so you will ensure that your disposed product undergoes the necessary treatment, recovery and recycling and thus prevent potential negative effects on the environment and human health.

### DECLARATION OF CONFORMITY

Manufacturer's Name: Manufacturer's Address: dbx Professional Products 8760 S. Sandy Parkway Sandy, Utah 84070, USA

declares that the product:

Product name: dbx 260 Note: Product name may be suffixed by the EU.

Product option: None

conforms to the following Product Specifications:

Safety: IEC 60065 -01+Amd 1

EMC: EN 55022:2006 EN 55024:1998 FCC Part 15

Supplementary Information:

The product herewith complies with the requirements of the: Low Voltage Directive 2006/95/EC EMC Directive 2004/108/EC. RoHS Directive 2002/95/EC WEEE Directive 2002/96/EC

With regard to Directive 2005/32/EC and EC Regulation 1275/2008 of 17 December 2008, this product is designed, produced, and classified as Professional Audio Equipment and thus is exempt from this Directive.

Roger Johnsen Vice President of Engineering 8760 S. Sandy Parkway Sandy, Utah 84070, USA Date: May 19, 2010

European Contact: Your local dbx Sales and Service Office or

Harman Music Group 8760 South Sandy Parkway Sandy, Utah 84070, USA Ph: (801) 566-8800 Fax: (801) 568-7583

### Table of Contents

### Introduction

| 0.1 Defining the DriveRack 260 | ii  |
|--------------------------------|-----|
| 0.2 Service Contact Info       | iii |
| 0.3 Warranty                   | iv  |

### Section I - Getting Started

| 1.1 Rear Panel Connections2 |
|-----------------------------|
| 1.2 Front Panel             |
| 1.3 Quick Start4            |

### **Section 2 - Editing Functions**

| 2.1 Basic Navigation Modes                | 14 |
|-------------------------------------------|----|
| 2.2 Effect Button Array Overview          | 14 |
| 2.3 Navigating the Pre-EQ Section         | 15 |
| 2.4 Navigating the Crossover Section      | 15 |
| 2.5 Navigating the Other Section          | 16 |
| 2.6 Navigating the Dynamics Section       | 16 |
| 2.7 Navigating the Delay Section          | 17 |
| 2.8 Navigating the Utility/Meters Section | 17 |
| 2.9 Navigating the Wizard Section         | 18 |
| 2.10 Navigating the I/O Section           | 18 |
|                                           |    |

### **Section 3 - Configuration Functions**

### **Section 4 - Detailed Parameters**

| 4.1 Pre-Crossover EQ (28 Band Graphic or 9 | )-Band |
|--------------------------------------------|--------|
| Parametric)                                | 28     |
| 4.2 Feedback Eliminator (AFS)              | 29     |
| 4.3 Subharmonic Synthesizer                | 30     |
| 4.4 Noise Gate                             | 31     |
| 4.5 Automatic Gain Control (AGC)           | 32     |
| 4.6 Notch Filters                          | 33     |
| 4.7 Crossover                              | 33     |

# **DriveRack**<sup>®</sup>

| 4.8 Post-Crossover PEQ | 33 |
|------------------------|----|
| 4.9 Compressor/Limiter | 34 |
| 4.10 Alignment Delay   |    |
| 4.11 Input Routing     |    |
| 4.12 Output            | 38 |
|                        |    |

### Section 5 - Utilities/Meters

| 5.1.1 | LCD Contrast/Auto EQ Plot40   |
|-------|-------------------------------|
| 5.1.2 | PUP Program/Mute40            |
| 5.1.3 | ZC Setup41                    |
| 5.1.4 | Security                      |
| 5.1.5 | Program List/Program change45 |
| 5.2.1 | Meters                        |

### Section 6 - Remote Control

| 6.1.1 | DriveWare™  | PC Software | GUI5 | 0 |
|-------|-------------|-------------|------|---|
| 6.2.1 | ZC-Zone Con | trollers    | 5    | 4 |

### **Section 7 - Application Guide**

| 7.1 | Mono 4-Way w/ 2 Aux Zones60   | 0 |
|-----|-------------------------------|---|
| 7.2 | Stereo Tri-Amp                | 1 |
| 7.3 | Stereo w/ four Aux Zones      | 2 |
| 7.4 | Stereo Bi-Amp w/ Dual Delays6 | 3 |

### Appendix

| A.1 Factory Reset                          | 66 |
|--------------------------------------------|----|
| A.2 Power up Quick Key Options             | 66 |
| A.3 Specifications                         | 67 |
| A.4 Auto EQ Optimization                   | 68 |
| A.5 Crossover Diagrams                     | 69 |
| A.6 Program List/ Speaker Tunings/ Power A | mp |
| Tunings                                    | 70 |
| A.7 Block Diagram                          | 71 |
| A.8 Input and Output Section Diagrams      | 72 |
| A.9 Gain Level Jumpers                     | 73 |
| A.10 System Setup and Gain Structure       | 73 |

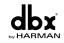

### INTRODUCTION

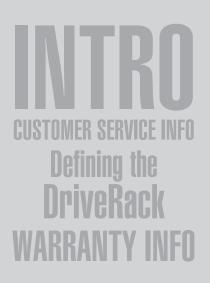

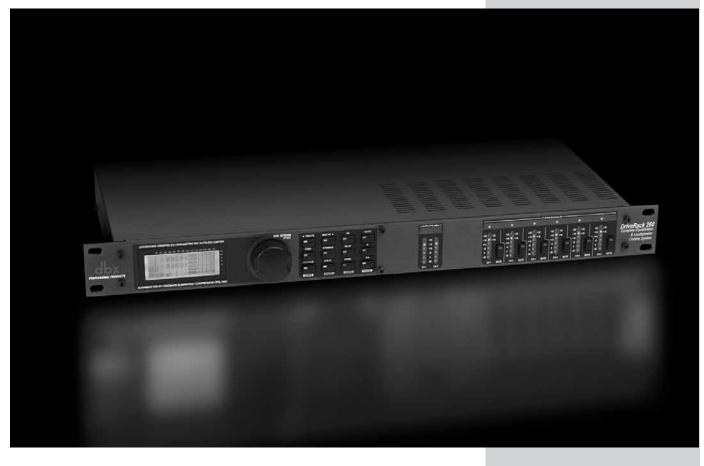

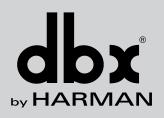

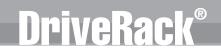

### INTRODUCTION

Congratulations on your purchase of the dbx® DriveRack 260 Complete Equalization and Loudspeaker Management System! For over 30 years, dbx has been the industry leader in dynamics processing. With the DriveRack 260, dbx Professional Products has redefined the standard by which all other loudspeaker management processors will be compared.

The DriveRack 260 continues the legacy of the DriveRack® family. The DriveRack 260 was designed with the purpose and vision of providing state-of-the-art signal processing, while utilizing a simple and intuitive user interface. For more information, please visit: www.driverack. com or www.dbxpro.com.

This manual will be your guide to understanding the full functionality of the powerful DriveRack 260. By combining the different components, the configuration possibilities are limitless. After you have become familiar with the unit, we encourage you to experiment and find the most effective and efficient way to run your system by utilizing the powerful processing of the DriveRack 260.

### 0.1 Defining the DriveRack 260 System

The dbx DriveRack 260 is the most effective way to manage all aspects of post mixer processing and signal routing. The DriveRack 260 essentially becomes the only device that you will need between the mixer and the power amps. The following are just some of the features of the DriveRack 260.

#### **DriveRack® 260 Features:**

- Advanced Feedback Suppression TM
- 2.7 Seconds of Alignment and Zone Delay
- RS-232 PC GUI control
- Classic dbx<sup>®</sup> Compression and Limiting
- Graphic and Parametric EQ
- Independent Input and Output Processing
- Auto-EQ Function
- Full Bandpass, Crossover, and Routing Configurations
- Auto Gain Control
- Pink Noise Generator and full-time RTA
- Setup Wizard with JBL<sup>®</sup> and Crown<sup>®</sup> Components
- Security Lockout
- Wall Panel Control Inputs

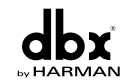

In addition to the amazing menu of processors available, the 260 also affords you the luxury of utilizing dbx Zone-Controller series wall-mounted control panels that will allow you to remotely control various parameters of the 260. The ZC-1 offers remote programmable Volume control to any installation using the DriveRack 260. The ZC-2 provides programmable Volume and Mute control. Both the ZC-1 and ZC-2 can be programmed for up to six outputs of the DriveRack 260. The ZC-3 allows Program Selection on the 260. The ZC-4 also offers Program Selection via Contact Closure inputs for Room Combining applications. Up to six Zone Controllers can be used with a single DriveRack 260, and can either be wired in series or parallel. The ZC-BOB was created to accommodate "home-run" or parallel wiring to the unit. With a maximum length of 1,000 ft. for each home run (maximum length for series cabling varies), the Zone Controllers offer a simple way to create a simple yet elegant solution to many installation applications.

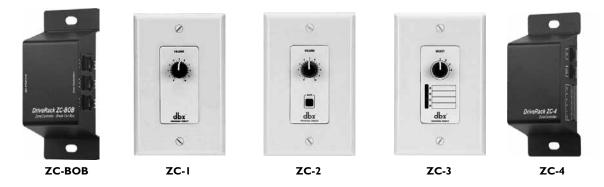

### 0.2 Service Contact Info

If you require technical support, please see the Support section of our website at www.dbxpro. com. If you still require assistance, please contact dbx Technical Support. Be prepared to accurately describe the problem. Know the serial number of your device - this is printed on a sticker attached to the chassis. If you have not already taken the time to fill out your warranty registration card and send it in, please do so now. You may also register online at www.dbxpro.com.

Before you return a product to the factory for service, we recommend you refer to the manual. Make sure you have correctly followed installation steps and operation procedures. For further technical assistance or service, please contact our Technical Support Department at (801) 568-7660 or visit www.dbxpro.com. If you need to return a product to the factory for service, you MUST first contact Technical Support to obtain a Return Authorization Number.

No returned products will be accepted at the factory without a Return Authorization Number.

Please refer to the Warranty information on the following page, which extends to the first end-user. After expiration of the warranty, a reasonable charge will be made for parts, labor, and packing if you choose to use the factory service facility. In all cases, you are responsible for transportation charges to the factory. dbx will pay return shipping if the unit is still under warranty.

Use the original packing material if it is available. Mark the package with the name of the shipper and with these words in red: DELICATE INSTRUMENT, FRAGILE! Also write the Return Authorization Number (RA#) on the outside of the box in a conspicuous location. Insure the package properly. Ship prepaid, not collect. Do not ship parcel post.

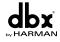

### 0.3 Warranty

This warranty is valid only for the original purchaser and only in the United States.

1. The warranty registration card that accompanies this product must be mailed within 30 days after purchase date to validate this warranty. You can also register online at www.dbxpro.com. Proof-of-purchase is considered to be the responsibility of the consumer. A copy of the original purchase receipt must be provided for any warranty service.

2. dbx warrants this product, when bought and used solely within the U.S., to be free from defects in materials and workmanship under normal use and service.

3. dbx liability under this warranty is limited to repairing or, at our discretion, replacing defective materials that show evidence of defect, provided the product is returned to dbx WITH RETURN AUTHORIZATION from the factory, where all parts and labor will be covered up to a period of two years. A Return Authorization number must first be obtained from dbx. The company shall not be liable for any consequential damage as a result of the product's use in any circuit or assembly.

4. dbx reserves the right to make changes in design or make additions to or improvements upon this product without incurring any obligation to install the same additions or improvements on products previously manufactured.

5. The foregoing is in lieu of all other warranties, expressed or implied, and dbx neither assumes nor authorizes any person to assume on its behalf any obligation or liability in connection with the sale of this product. In no event shall dbx or its dealers be liable for special or consequential damages or from any delay in the performance of this warranty due to causes beyond their control.

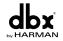

# DriveRack®

### Section 1 Getting Started

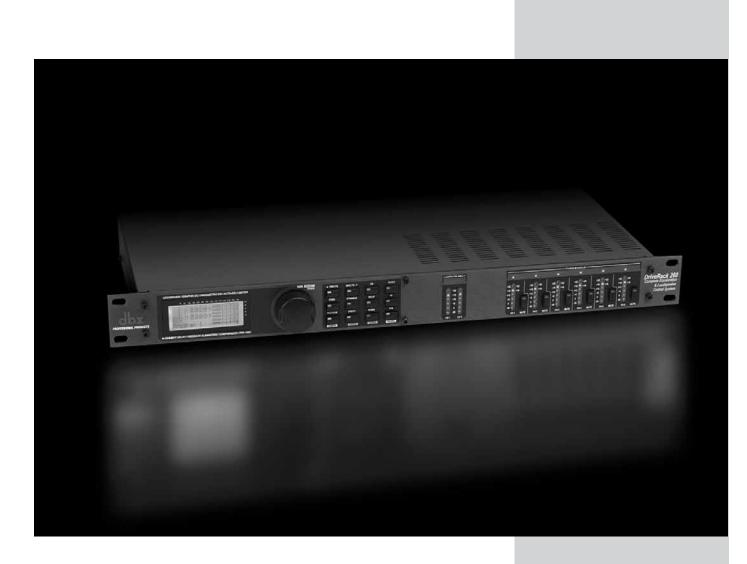

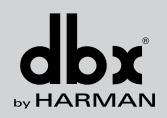

### **I.I Rear Panel Connections**

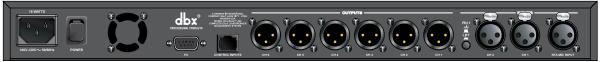

#### **IEC Power Cord Receptacle**

The DriveRack 260 comes with a power supply that will accept voltages ranging from 100V-120V at frequencies from 50Hz-60Hz (domestic version model). An IEC cord is included. The EU version accepts 220V-240V at frequencies from 50Hz-60Hz.

#### **Power Switch**

The Power Switch turns the DriveRack 260 on and off. Note: dbx Professional Products recommends that power amplifiers connected to the DriveRack 260, should be powered down prior to cycling the power on the DriveRack 260.

### **PC Connection**

This DB-9 type connection is used to send and receive information to and from the GUI interface and for firmware updates.

### RS485 Zone Control Input (RJ-45 connector type)

This input connection is used to send information and power to the ZC wall controllers.

### Outputs I-6

The output section of the DriveRack 260 offers six electronically balanced XLR connectors.

#### Inputs I-2

The input section of the DriveRack 260 offers two electronically balanced XLR connectors.

### **Ground Lift Switch**

The ground lift switch lifts the pin 1 chassis ground of both input XLR connectors.

#### **RTA Input Jack**

This balanced XLR input is used for the connection of an RTA microphone, which allows the user to "Pink" and optimize the EQ settings of any room through the use of the Auto EQ in the Wizard setup assistant.

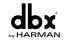

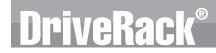

### Section 1

I.2 Front Panel

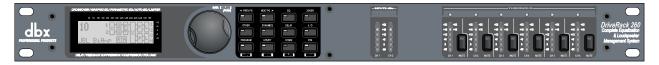

### **LCD** Display

The backlit LCD display of the DriveRack 260 provides the user with all of the vital processing information of the DriveRack 260 including: signal routing, effect block editing and Wizard Setup functions. The display will also notify the user if any internal clipping is taking place within the unit by displaying "CLIP" in the display.

### Data Wheel

The Data wheel of the DriveRack 260 is used to scroll through the program menu, load programs, select parameters and edit parameter values.

#### **Function Buttons**

The function buttons of the DriveRack 260 allow direct access to all editing and navigating functions of the DriveRack 260. See sections 2.1 and 2.2 for a detailed description on the functions of each of these buttons.

#### **Input Meters**

The DriveRack 260 provides the user with two independent, six segment Lightpipe<sup>™</sup> input meters that range from -30 to +22 dBu. These meters monitor the signal level right after the input module.

### **Threshold Meters**

The threshold meters indicate that the threshold level has been exceeded within the Limiter or Auto Gain Control sections, and gain reduction may be taking place within the specific output channel.

### **Output Mutes**

The six output mute buttons are used for independently muting each output on all six outputs of the DriveRack 260.

### **Output Meters**

The DriveRack 260 provides the user with six independent six-segment Lightpipe<sup>™</sup> output meters that range from -30 to +22 dBu.

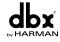

### I.3 Quick Start

For those of you that wish to jump right in, the following information has been provided to act as a quick start guide for optimizing performance of the DriveRack 260.

### Connections

When setting up the DriveRack 260, make connections as follows:

- Always make connections prior to applying power to the unit.
- Connect the output(s) from the sending device (mixer) to the Ch. 1 XLR input connector (mono) or both, Ch. 1 and Ch. 2 XLR input connectors (stereo).
- Make output connections from the output XLR connector(s), shown below, to the input connector(s) of the selected power amps. For customers new to the DriveRack 260, we recommended starting with output 1 and then working up from there. Here are some examples:
  - Full Range Outputs 1 & 2 (all frequencies are passed)
  - 2-Way Outputs 1 & 2 (highs), Outputs 3 & 4 (lows)
  - 3-Way Outputs 1 & 2 (highs), Outputs 3 & 4 (midrange), Outputs 5 & 6 (lows)

Of course you do have options to configure the DriveRack 260 differently than the examples listed above. However, for the novice user, adhering to the above connection examples will lower the probability of improper configuration.

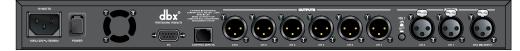

If you have the optional RTA microphone, connect the microphone to the XLR RTA Mic Input.

**IMPORTANT:** It is recommended that the power amps are turned off prior to cycling power to the Driverack 260. Always make sure that your power amps are the last item turned on and the first turned off.

Once all of the connections have been made, and the unit is powered up, you can navigate through the entire signal path of the DriveRack 260 from the front panel of the unit. The display provides you with a clear and concise overview of each aspect of the signal path from the input (left side of display) to the output section (right side of display).

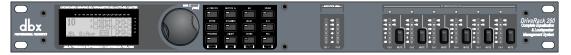

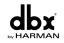

# **DriveRack**®

### Section 1

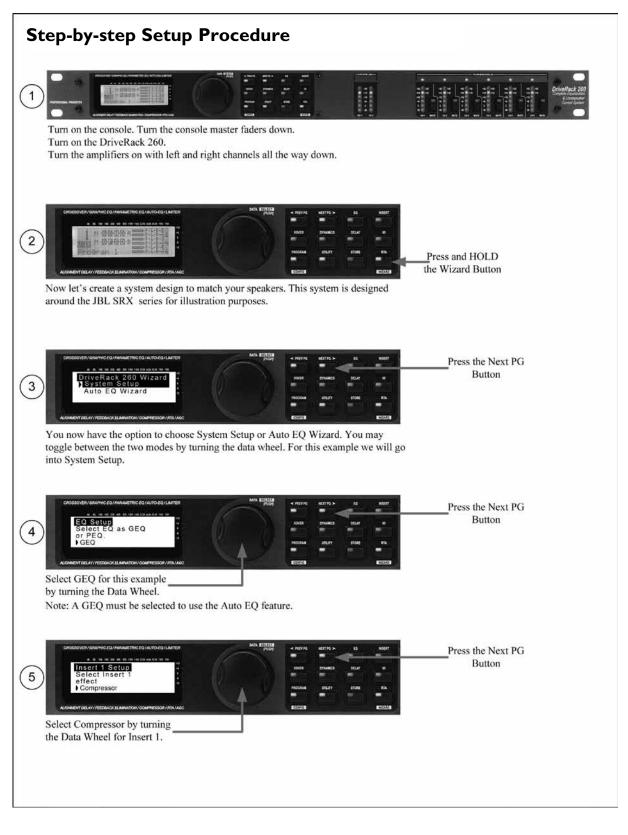

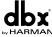

5

### Section 1 Getting Started

# **DriveRack**<sup>®</sup>

Press the Next PG Button Insert 2 Setup 6 Select AFS by turning the Data Wheel for Insert 2. Press the Next PG Button Main Speaker -8 7 JBL SRX SR4702X PSV Turn the Data Wheel until you arrive at the speaker brand and model number you intend to use as your main pa system. In this example the JBL SRX series (SR4702X) is being used. If your speakers are not available in the list choose CUSTOM. Note: When Custom is selected the speaker tuning parameters (if needed) must be set manually. Press the Next PG Button Sub Speaker 8 -00 ST -07 Turn the Data Wheel until you arrive at the speaker brand and model number you intend to use for your Sub Speakers. In this example the JBL SRX series (SR4718X) is being used. If your speakers are not available in the list choose CUSTOM. Note: When Custom is selected the speaker tuning parameters (if needed) must be set manually. Press the Next PG High Amplifier Select and amplifier Button 9 Crown CE 2000 Turn the Data wheel until the Crown CE 2000 is displayed. This selects the proper amp to be used with the example system. You may choose Custom if your amp is not displayed. Note: When Custom is selected the gain structure and limiter parameters must be set manually. Press the Next PG 0 100 250 400 020 Button **High Sensitivity** (10) same as your amp 1.4 Volts Turn the Data wheel until the sensitivity in the display matches that of your amp. In the example of the Crown CE 2000 the sensitivity is set to 1.4 volts at the input. This level may be found in the owners manual of most amps or is found on the back panel in some cases.

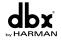

### Getting Started

### **Section 1**

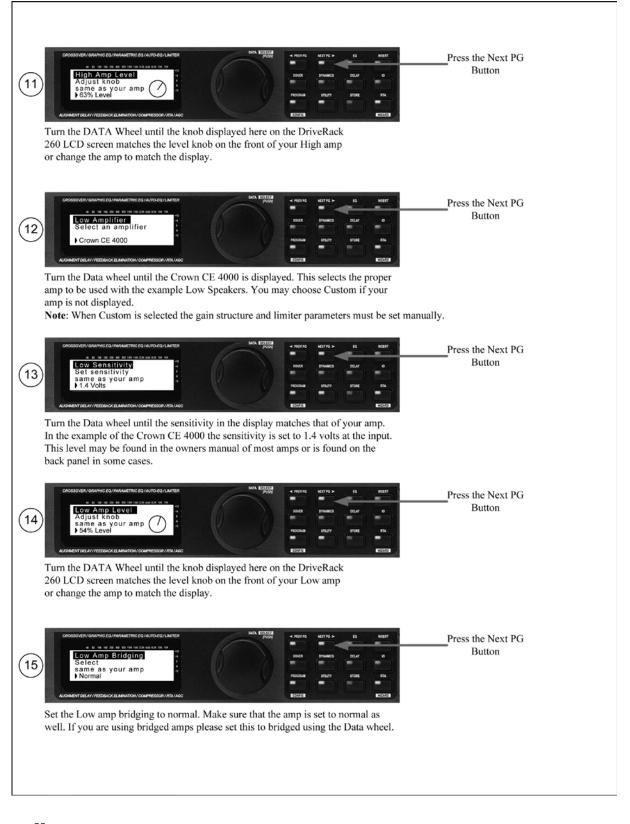

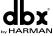

7

### SACTION Getting Started

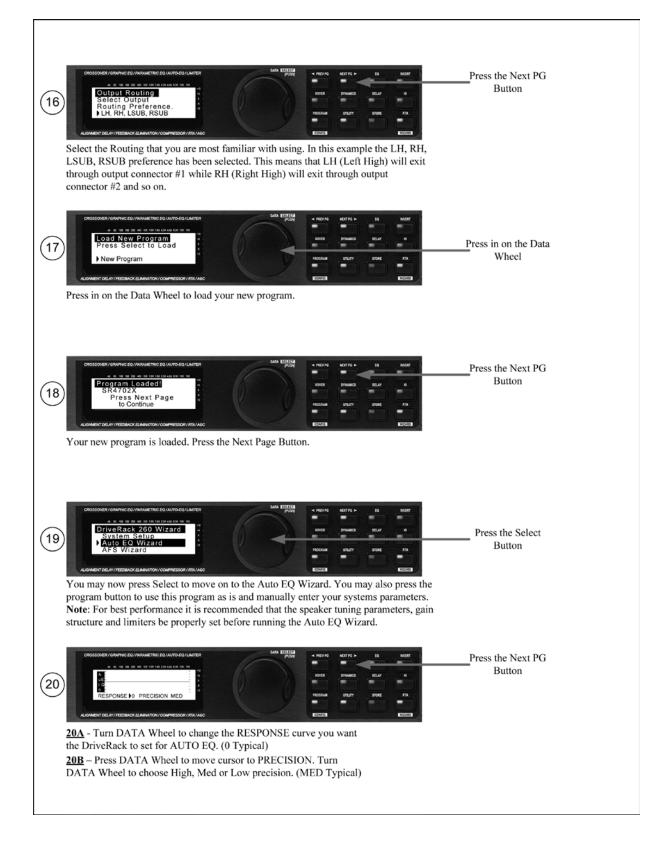

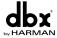

DriveRack®

### Getting Started

### Section 1

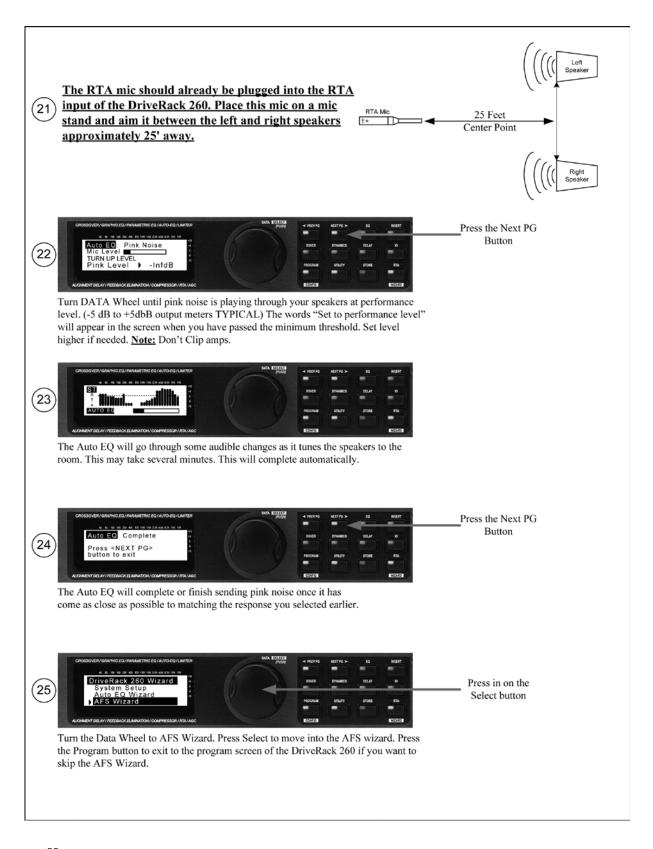

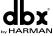

9

### Section 1 Getting Started

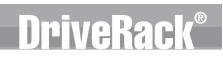

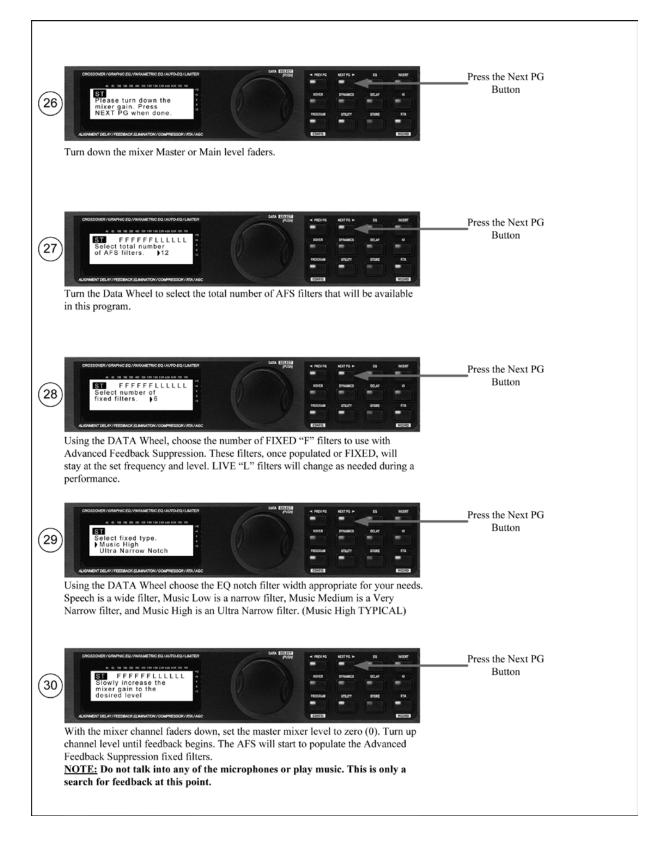

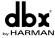

### Getting Started

### **Section 1**

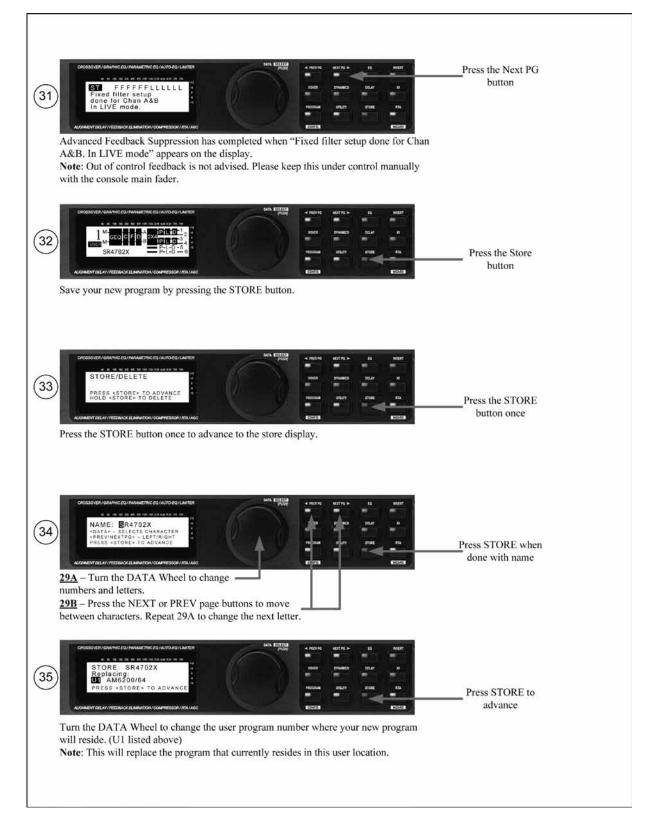

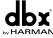

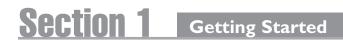

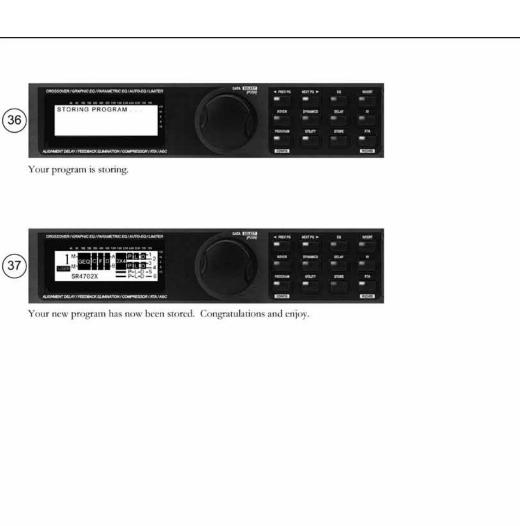

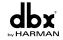

# DriveRack®

### Section 2 Editing Functions

# EDITING FUNCTIONS

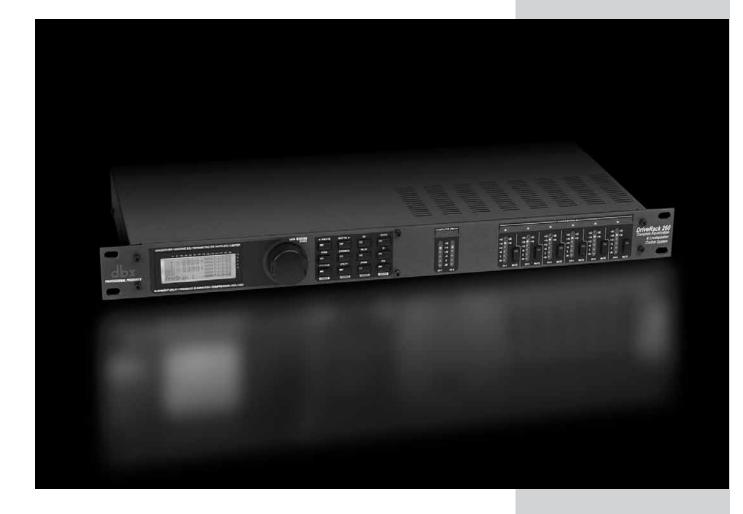

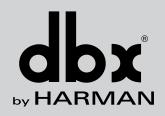

### 2.1 Basic Navigation Modes

Navigational aspects of the DriveRack 260 are simple and as follows. **I. FX** buttons - This array of 12 FX buttons is your primary mode of directly accessing any effect module. 2. NEXT PG & PREV PG buttons - Successive presses of the NEXT PG or PREV PG buttons will move the user between pages within an effect block. **3. DATA WHEEL** - Pressing the **DATA** wheel will toggle between the available parameters on any selected page within the currently selected effect block. The **DATA** wheel, when rotated, is then used to change the values of the selected parameter.

### 2.2 Effect Button Array Overview

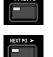

**PREV PG** - Moves to the previous page in the currently selected effect menu.

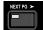

**NEXT PG** - Moves to the next page in the currently selected effect menu.

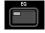

**EQ** - Selects the EQ effect menu. Successive presses of this button will toggle through the pre-crossover EQ module (either a 28 band GEQ or 9-band PEQ) and post-crossover PEQ section modules.

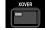

**XOVER** - Selects the Crossover section. Successive presses of this button will toggle between the various crossover modules if more than one crossover module has been pre-programmed.

**OTHER** - This button is used to move to the Input Insert module section, which includes: Notch filter, Subharmonic Synthesizer, AFS (Advanced Feedback Suppression) and Wire (no effect) modules.

**DYNAMICS** - Selects the Dynamics effect sections. Successive presses of this button will toggle through the pre-crossover dynamics modules (Compressor, Gate or AGC), and post-crossover dynamics modules (AGCs or Limiters).

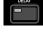

**DELAY** - Selects the Alignment Delay effect module. Successive presses of this button will toggle through the pre-crossover Delay modules and post-crossover Delay modules.

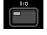

**I/O** - Selects the input and output parameter editing section for all inputs and outputs. Successive presses of this button will toggle through each input and output module.

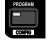

**PROGRAM (Config)** - When pressed, this button is used to get back to the Program screen from any other menu within the unit. Think of this button as the 'Home' or 'Panic' button. Press and hold this button to enter Configuration mode, where the more advanced programming configuration takes place.

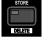

**UTILITY (Meter)** - Selects the Utility menu of the DriveRack 260. When pressed and held, the 260 will enter METER mode.

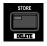

STORE (Delete) - The Store button is used to store program edits. You must press this button four times to store a program. Here's a breakdown of what happens each time you press this button: 1<sup>st</sup> press - Allows selection of Store or Delete mode, 2<sup>nd</sup> press - Allows renaming of Program, 3<sup>rd</sup> Press - Allows selection of which program location to overwrite, 4<sup>th</sup> press - Stores program.

Important Note: When this button is pressed and held, the 260 will enter PROGRAM DELETE mode.

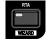

**RTA (Wizard)** - Pressing this button enters the RTA mode. When pressed and held, this button enters the DriveRack 260 Wizard menu which includes: System Setup Wizard, Auto EQ Wizard and AFS Wizard.

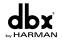

### 2.3 Navigating the Pre-EQ Section (28-GEQ and PEQ)

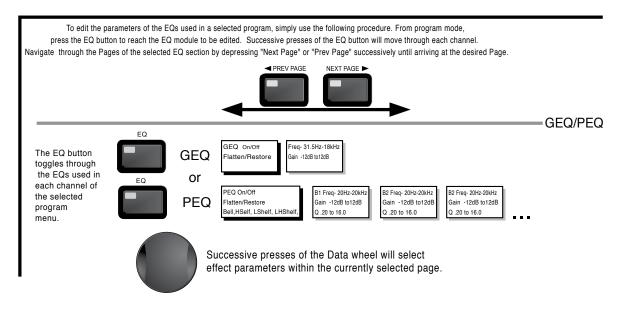

### 2.4 Navigating the CROSSOVER Section

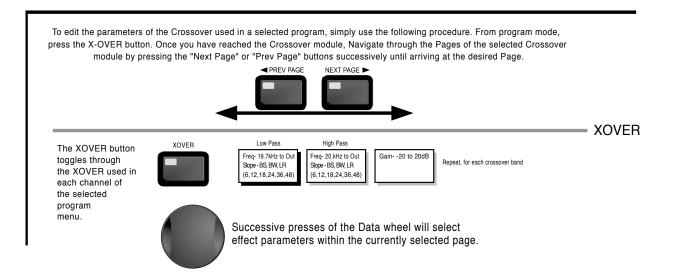

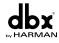

### 2.5 Navigating the Other Section

From program mode, press the Other button. Successive presses of the Other button will move you to each of the various insert modules available. Pressing the Data Wheel will select the effect parameter to be edited.

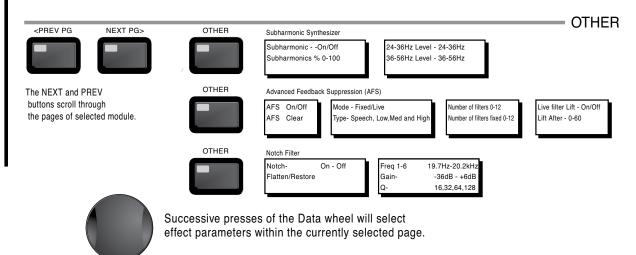

### 2.6 Navigating the Dynamics Section

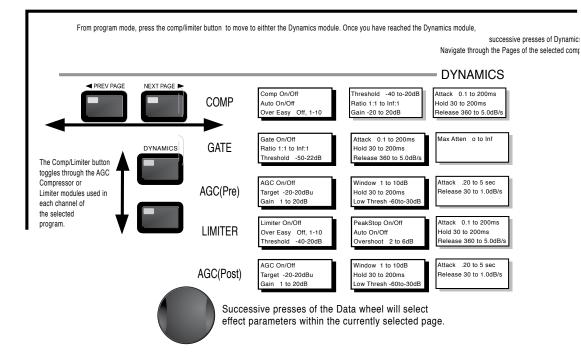

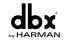

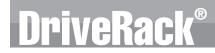

### **Editing Functions**

**Section 2** 

### 2.7 Navigating the Delay Section

From program mode, press the Delay button. Pressing the Data Wheel will select the effect parameter to be edited. Successive Presses of the Delay button will move you through pre and post crossover delays.

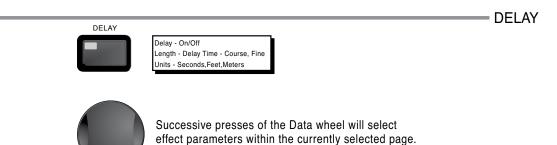

### 2.8 Navigating the Utility/Meters Section

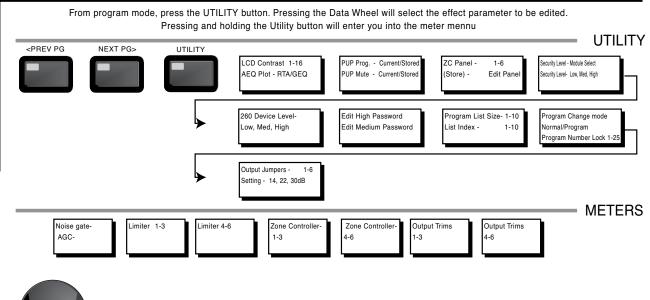

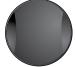

Successive presses of the Data wheel will select effect parameters within the currently selected page.

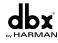

### 2.9 Navigating the Wizard Section

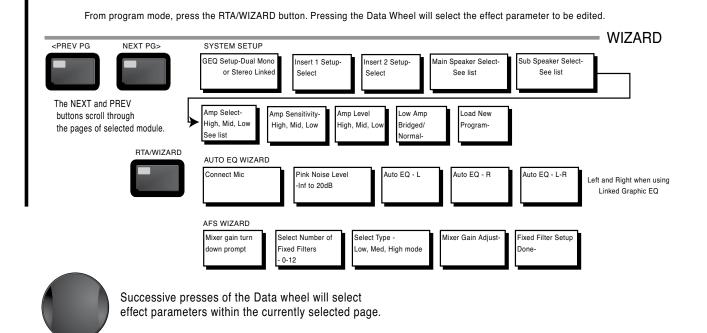

### 2.10 Navigating the I/O Section

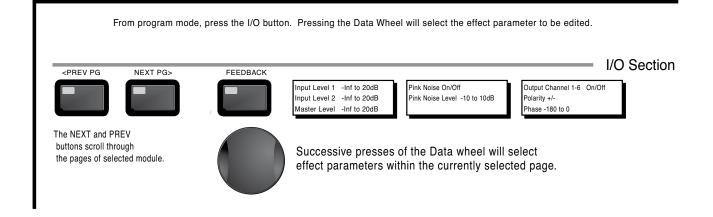

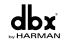

# DriveRack®

### Section 3 Software

# CONFIGURATION FUNCTIONS

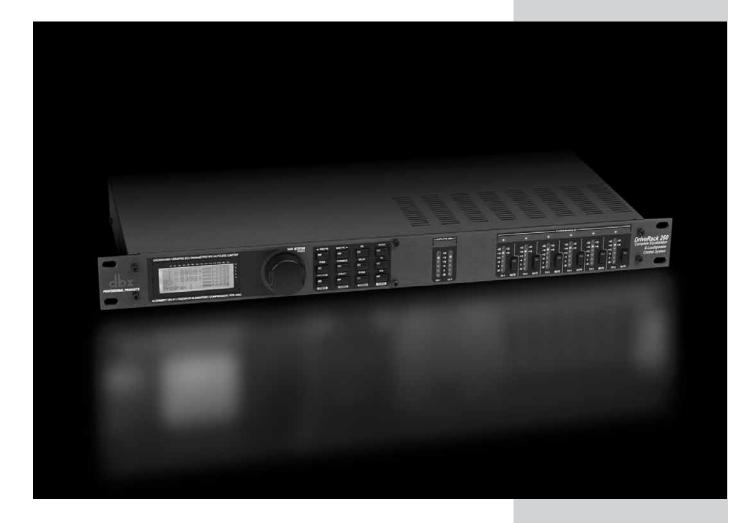

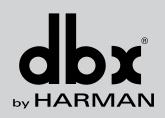

The Configuring section of the DriveRack 260 will be your key to successful navigation of the configuration functions of the DriveRack. The following information provides, descriptions about program functions and in depth configuration options of the DriveRack 260.

A

### 3.1 Program Definition

The first step in understanding the programming capabilities of the DriveRack is to understand the components of a complete "program." Within an individual program, there are several levels of editing that make up the complete program. When initially entering a program, you will be at the "program" mode level. This level supplies the user with current program information such as: current signal path, effect usage, and program name/number. From this point, the DriveRack 260 gives you the option of entering subsequent levels of operation that are dedicated to program editing. These levels include Configuration mode and Effect Edit mode. All of these components combined, make up the conventional "program", and they are all unique to each individual program. The exception is the Utility menu which is accessed via the Utility button and contains a global set of parameters and therefore, is not part of one particular program, but rather all programs.

### 3.2 Navigating Factory Programs

From the factory, the 260 DriveRack ships with 25 factory programs that have been designed to accommodate virtually any sound reinforcement and installation application. The factory programs offer a clear and concise explanatory title to get you up and running in a timely manner. These programs can also be used as templates or starting points for the user to create custom programs.

### **Selecting Programs:**

The quickest way to get up and running with the DriveRack is to use any one of the factory programs that are available in the box. To select a factory program, (from program mode), use the **DATA** wheel to scroll through the various factory programs. As each factory program is selected, the display will clearly indicate the title that is directly related to a specific application. Once a program is selected, 'Not Loaded' will flash in the display. To load this selected program, press the **DATA** wheel in (this is the **SELECT** button). The display will appear something like this:

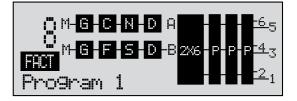

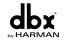

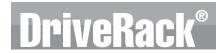

### **Navigation Modes**

Once you have selected a program with a configuration that accommodates your application, the DriveRack offers instant access to edit effect types within the configuration.

To instantly access an effect module, simply press the corresponding button in the button array for the desired module.

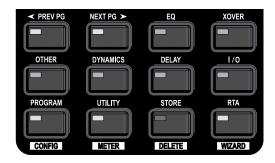

### 3.3 Editing Factory Programs

**Section 3** 

Once you have reached the module that you wish to edit, use the **PREV PG** and **NEXT PG** buttons to move through the pages within the module. The **DATA** wheel is used to edit parameter values. The following illustration shows an example of the Compressor module in edit mode:

**Note:** The cursor indicates the currently selected parameter for editing. To select parameters to edit from the current page, press the **DATA** wheel until the cursor is next to the parameter that you wish to edit.

| COMP THR   | -50 -30 -12 -5 0 |
|------------|------------------|
| Compressor | DN               |
| Over Easy  | OFF              |

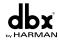

### 3.4 Saving Factory Program Changes

Once you are satisfied with the changes that have been made to a factory or user program, the DriveRack allows you to save these changes to the program as a custom USER program by pressing the **STORE** button. The first time you press the **STORE** button the DriveRack 260 will ask you if you want to store or delete the program. Just press the **STORE** button a second time to advance and store the program. The display will now appear something like this:

riveRac

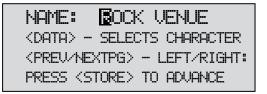

- Rotating the **DATA** wheel will change the characters in the currently selected position.
- Pressing the **DATA** wheel in successively will toggle between uppercase letters, lowercase letters, numbers or symbols/blank space.
- Use the **PREV PG** and **NEXT PG** button to move character positions (left and right).
- Once the desired title has been written, press the **STORE** button. The display will now appear something like this:

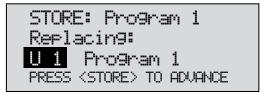

• Rotate the **DATA** wheel to select the program to be replaced and press the **STORE** button and the existing program will be replaced with the new program. All edits will be saved.

The DriveRack 260 will store up to 25 user programs (1-25) in addition to the 25 factory programs (26-50).

**Note:** Factory programs cannot be over-written. From the factory, programs 1-25 (User) are the same programs as 26-50 (Factory). The difference is that users can overwrite programs 1-25. However, the factory programs will always reside in program locations 26-50. If a user attempts to overwrite a factory program (26-50), the DriveRack 260 will move the program index to the user program location equivalent. For example if trying to store a program to Factory program location 50, the DriveRack will automatically change the store location to User program location 25. Of course, the user can then change the user location if desired

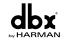

### 3.5 Creating a User Configuration

The 260 has 25 Factory Presets in which to choose from. For some configurations, you may be able to simply select one of these presets as a starting point and edit the program from there. In the Quick Start section of this manual, you saw how you can use the Wizards to configure basic programs (i.e. stereo Full Range, stereo 2-Way and stereo 3-Way programs with mono or stereo subs). The Wizard works especially well if your speakers and amps are in the list. However, there may be times when the routing in your configuration may need to be changed, you want to link/unlink processing modules or select different DSP inserts in the signal chain. This is where the Driverack 260's User Configuration mode comes in. User Configuration is an ideal feature available in the DriveRack 260. Even with the versatility of the Factory Preset configurations within the DriveRack, there may be an application that requires a unique "custom" program configuration. The DriveRack gives you the ability to create a custom routing configuration by selecting and modifying the modules including: Inputs, pre-crossover EQ, an insert section which includes: Notch Filter, Compressor, Gates, AGC, Subharmonics Synthesizer and AFS (Advanced Feedback Suppression), Crossovers, post-crossover Parametric EQ, Dynamics, post Delay, Output Gain and Phase. The following information contain a standard block diagram of the signal path in the DriveRack 260 which can be used as a reference map, as well as step-by-step instructions for creating custom user configurations.

### 260 Signal Path

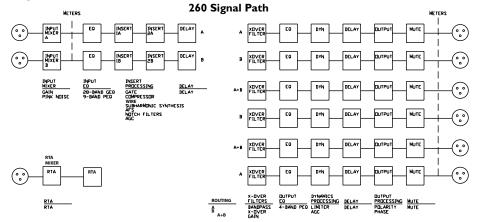

- From Program mode, press and hold the **PROGRAM/CONFIG** button until the bottom left-hand corner of display reads: **"Configure"**
- At this point, you can either press the button of the module that you wish to edit (i.e. DYNAMICS, EQ, DELAY, etc.), or if you wish to change every module within the signal path, you can use the **PREV PG** and **NEXT PG** buttons to navigate through every module within the signal path. The following information will make a basic touch on every module. The first page in configuration mode will appear as follows: "

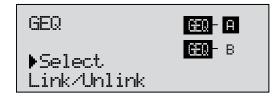

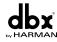

You are now in the Pre-Crossover EQ module. The upper left-hand corner of the display indicates what EQ type is currently selected. The A and B indicators indicate which input is currently selected. Rotate the **DATA** wheel to select either the 9-band Parametric EQ (PEQ) or 28 band Graphic EQ (GEQ). Pressing and then rotating the **DATA** wheel lets you link or unlink the input EQ modules as desired. Note that the same EQ types must be selected to link. If you plan to use the Auto EQ feature, you must select a GEQ type EQ here. Use the **PREV PG** and **NEXT PG** buttons to move through A and B and then to the next module screen which will appear something like this:

VeRac

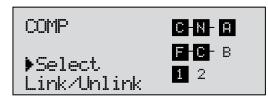

• You are now in the Pre-Crossover Insert module. The upper left-hand corner of the display indicates what Insert type is currently selected. The A and B indicators indicate which input is currently selected. The 1 and 2 indicators indicate which module block is currently selected (i.e. Insert 1 or Insert 2). Rotate the **DATA** wheel to select either Wire (no effect), AGC, Compressor, AFS, Noise Gate or Subharmonic Synthesizer. Pressing and then rotating the **DATA** wheel lets you link or unlink the A and B modules. Note that the same Effect types must be selected to link. Use the **PREV PG** and **NEXT PG** buttons to move through A and B, 1 and 2 and then to the next module screen which will appear something like this:

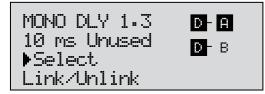

• You are now in the Input (Pre-Crossover) Delay module. The upper left-hand corner of the display indicates how much delay time is currently allocated to this module. The A and B indicators indicate which input is currently selected. Rotate the **DATA** wheel to set how much delay time will be available to the selected Input Delay module. Note that the actual delay time is not set at this point; the delay time can be set once you have exited Configuration mode. Pressing and then rotating the DATA wheel lets you link or unlink the Input Delay modules as desired. Use the **PREV PG** and **NEXT PG** buttons to move through A and B, and then to the next module screen which will appear something like this:

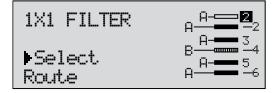

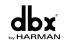

You are now in the Crossover module. The upper left-hand corner of the display indicates what Crossover type is currently selected. Rotate the DATA wheel to select the Crossover type. The letters 'A' or 'B' to the left of the crossover indicate a mono crossover, 'A+B' indicates a mono summed crossover, and the letters 'ST" indicate a stereo crossover. Pressing and then rotating the DATA wheel lets you select the route path (i.e. which inputs will be routed to the selected Crossover module). You can route either Input A, Input B or a sum of the Inputs (A+B) to any mono input crossover. As previously mentioned, a stereo crossover selection is indicated with the letters 'ST" (use this selection when you want to use a stereo in/stereo out configuration). Use the PREV PG and NEXT PG buttons to move through Outputs 1-6, configuring Crossover modules as necessary, and then to the next module screen which will appear something like this:

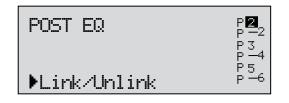

• You are now in the Post-Crossover PEQ module. Rotate the **DATA** wheel to link and unlink these output PEQ modules as desired. Use the **PREV PG** and **NEXT PG** buttons to move through outputs 1-6, linking and unlinking modules as desired, and then to the next module screen which will appear something like this:

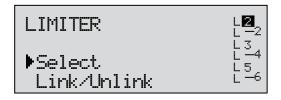

• You are now in the Post-Crossover Dynamics module. The upper left-hand corner of the display indicates what Dynamics processor type is currently selected (i.e. Limiter or AGC). Rotate the **DATA** wheel to select the Dynamics processor type. Pressing and then rotating the **DATA** wheel lets you link or unlink these Dynamics modules. Note that you can only link like type Dynamics modules. Use the **PREV PG** and **NEXT PG** buttons to move through outputs 1-6, selecting and linking/unlinking these modules as necessary, and then to the next module screen which will appear something like this:

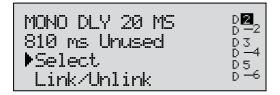

• You are now in the Output (Post-Crossover) Delay module. The upper left-hand corner of the display indicates how much delay time is currently allocated to this module. The 1-6 Output indicators indicate which Output Delay module you have selected. Rotate the **DATA** wheel to set how much delay time will be available to the selected Output Delay module. Note that the actual delay time is not set at this point; the delay time can be set

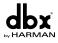

once you have exited Configuration mode. Pressing and then rotating the **DATA** wheel lets you link or unlink the Output Delay modules as desired. Use the **PREV PG** and **NEXT PG** buttons to move through outputs 1-6, allocating delay and linking/unlinking modules as necessary, then to the next module screen which will appear something like this:

PIVeRac

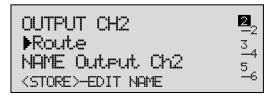

• You are now in the Output Route and Naming module. The arrow indicates whether you can change the Routing or change the Name of the output. The output 1-6 indicators indicate which Output module block is currently selected. Rotate the **DATA** wheel to change the Output Route. Pressing the **DATA** wheel in, then allows you to rename the output. Turning the **DATA** wheel will allow you to select a predetermined name. Pressing the **STORE** button will move you to the Naming Page which appears something like the following display:

| NAME: Dutput Ch2                        |
|-----------------------------------------|
| <data> - SELECT CHARACTER</data>        |
| <prev nextpg=""> - LEFT/RIGHT</prev>    |
| <store>-EDIT/<util>-EXIT</util></store> |

• Turn the **DATA** wheel to change the selected character. Pressing the **DATA** wheel in successively allows you to toggle between uppercase letters, lowercase letters, numbers, and symbols/blank space. The **PREV PG** and **NEXT PG** buttons allow you to move to the next or previous character (left and right). Once all of the naming assignments have been made, press the **UTILITY** button to return to Configuration mode. Use the **PREV PG** and **NEXT PG** buttons at node. Use the **PREV PG** and **NEXT PG** buttons to move through outputs 1-6, re-routing and renaming outputs as necessary, until you reach the next page. The display will now read 'CONFIGURATION DONE'. If you have made all necessary changes, press the **DATA** wheel to load these changes into your program. If you decide that you do not want to load these changes, you can press and hold the **CONFIG** button until the display reads 'Abort Config'. Either way you will now be back in Program Edit mode.

**Important Note!** You must navigate to the last page within Configuration mode and load the new configuration (by pressing the **DATA** wheel) for any changes in Configuration mode to take effect.

### 3.6 Saving Configuration Changes

Once your Configuration edits have been loaded, these new changes can be saved. Please see section 3.4 'Saving Factory Program Changes' for information on how to store and rename the program. You can then make necessary processing parameter changes (i.e. crossover, EQ, Delay adjustments, etc.).

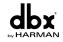

### Section 4 PARAMETERS

# **DETAILED** Parameters

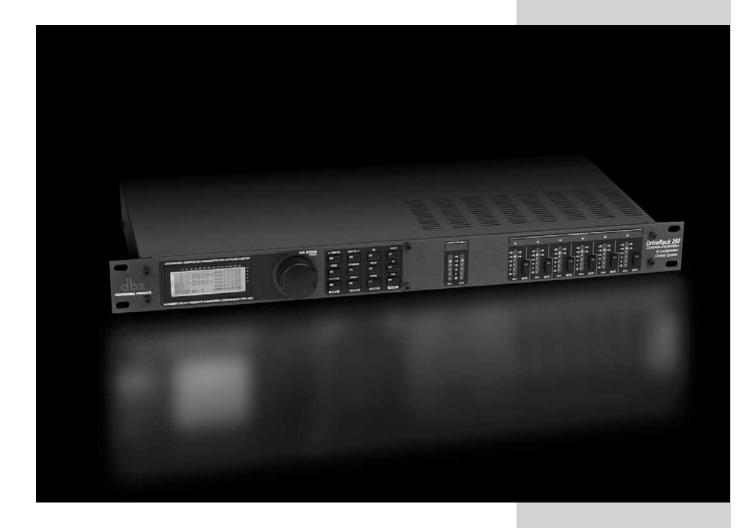

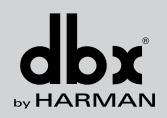

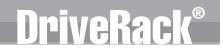

The DriveRack 260 offers complete editing flexibility, by offering in-depth control over every parameter within each effect module. The following section will provide you with descriptions and explanations of all parameters within the DriveRack 260.

### 4.1 Pre-Crossover EQ (28 Band Graphic or 9-Band Parametric)

The DriveRack 260's Pre-Crossover EQ section may be configured as a single or linkable 28 band graphic EQ or 9-Band Parametric EQ.

### <u>GEQ</u> EQ On/Off

Turns the EQ on and off.

### Flatten/Restore

This parameter either flattens the GEQ settings (sets all bands to 0 dB) or restores (think of this as 'undo') the GEQ to the last settings before flattening. The DriveRack unit allows you to leave the EQ edit window and return without losing the edited EQ settings.

### Frequency (F) 31.5Hz to 16.0kHz

This parameter allows you to select any one of the 28 available frequency bands.

### Gain (G) -12 to +12 dB

This parameter allows you to adjust the level of any one of the 28 bands of the GEQ in .5 dB increments.

### PEQ EQ On/Off

Turns the PEQ on and off.

### Flat Set/Undo

This parameter either flattens (sets all bands to 0 dB) or restores (think of this as 'undo') all bands to their original settings.

### Band | Frequency 20 to 20kHz (Low Shelf)

Selects the frequency of the low pass shelf parametric EQ.

### Slope I 3-12dB/Octave

Sets the slope of the low shelf parametric EQ.

### Level I - I2 to I2 dB

Sets the overall gain of the shelf EQ.

### Band (2-8) Frequency 20 to 20k

Selects the frequency of the selected band of the parametric EQ.

### Q (2-8) 0.20 to 16.0

Adjusts the Q of the selected band of the parametric EQ.

### Level (2-8) -12 to 12 dB

Sets the overall level of the selected parametric EQ frequency.

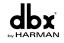

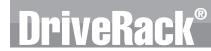

#### Band 9 Frequency 20 to 20k (High Shelf)

Selects the frequency of the high shelf parametric EQ.

#### Slope 9 3-12dB/Octave

Sets the slope of the high shelf parametric EQ.

#### Level 9 -12 to 12 dB

Sets the overall gain of the high shelf parametric

#### 4.2 Feedback Eliminator

The DriveRack 260 offers the exclusive patent pending AFS (Advanced Feedback Suppression) feedback elimination module. Feedback is caused when a microphonic signal such as a guitar pickup or microphone is reproduced with amplification and is repeatedly picked up in phase. The AFS uses Precision Frequency Detection and state-of-the-art processing to determine the exact portions of a given frequency of your feedback that need to be removed (instead of taking out large sections of your sound). The AFS module of the DriveRack 260 allows the user to optimize the elimination of feedback. In the past, graphic equalizers were used to eliminate feedback from a system. This was an acceptable method for eliminating feedback, but when this method was precision tested, the result clearly showed that a single 1/3 octave EQ slider was removing approximately half of the signal power. With AFS, the module removes the feedback automatically and the proprietary, precision AFS filters remove only a fraction of the frequency spectrum. The following diagram shows AFS as opposed to competing, competitive feedback eliminators and conventional graphic EQs:

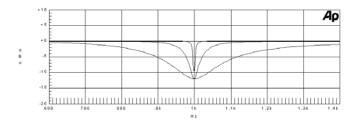

#### AFS On/Off

Turns the AFS module on and off. If AFS is Off, the filters are bypassed, and the algorithm is halted (the filters are not updated). If AFS is On, the filters are active, and the they are updated according to the current selected mode (Fixed or Live).

#### **Clear Live/All**

This parameter clears the filters. If Clear Live is selected, then (if invoked) the live filters are reset. If Clear All is selected, then (if invoked) all of the filters are reset. When either Clear Live or Clear All is selected, the third parameter row displays "Clear w/ Data Wheel." If the Clear field is blank, then nothing is displayed on this row. To clear filters move the cursor down to the 'Clear w/ Data Wheel' row, then turn the Data Wheel. 'Clearing Filters...' will appear in the display.

#### Mode - Live or Fixed

When the mode is set to Fixed, the algorithm updates only the fixed filters. When the mode is set to Live, the algorithm updates only the live filters. In FIXED mode, the system is forced into feedback by the user and filters are automatically assigned to a frequency which is

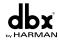

### SECTION 4 Detailed Parameters

### <u>DriveRack®</u>

creating feedback. FIXED mode is used before the performance without any input signal. In LIVE mode, the live filters automatically detect and remove feedback during the performance. When all of the live filters have been used, they begin to round robin. Essentially this means that the first filter set is replaced where a new feedback is detected and notched out. This mode is useful because feedback frequencies may change as the microphone is moved, and/or as the characteristics of the venue change. Note that only the fixed filter settings will be stored with the new program. Live filters clear whenever the unit power cycled, the user loads a different program, or the user clears the filters using the 'Clear all Filters' function.

#### Type - Speech, Low Music, Medium Music and High Music

If Fixed or Live mode is chosen, the text will read "Type." The options will be Speech, Music Low, Music Medium and Music High. These types pertain to the Q, sensitivity, and algorithm type. Values are; Speech (Bandwidth = 1/5 octave and Q=7.25) Music Low (Bandwidth = 1/10 octave and Q=14.5) Music Medium (Bandwidth = 1/20 octave and Q=29) Music High (Bandwidth = 1/80 octave and Q=116). Note: To guarantee that feedback is suppressed at lower frequencies, the AFS may place wider notch filters at these lower frequencies (below 700 Hz).

#### Number Fixed - 0-12

This will range from values 0-12. The total number of filters is the total number of filters available, and the number of live filters will be = Total Num Filters – Num Fixed. If this is changed before the filters are reset, then the filters will be reset one by one as the number changes. For example, if the number of Fixed filters goes down, then the last fixed filter set will be reset. Likewise, if the number of Fixed filters goes up (and thus the number of live filters goes down), then the last live filter set will be reset. The Fixed/Live filter usage will be indicated at the bottom of each page of the feedback elimination effect. 'F' indicates an available fixed filter, and 'L' indicates an available live filter. A blocked out F or L indicates a filter that is set, or in use.

#### Live Filter Lift (On/Off)

This parameter turns the Live Filter Lift on and off.

#### Lift After - 5 sec to 60 min

This parameter allows the user to setup the box so that the Live filters will automatically be removed after a set time (as indicated by the "Lift After" parameter). It ranges from 5 seconds to 60 minutes. This feature is useful if the microphone being used is moved or the characteristics of the venue change over time. As example; a filter placed minutes ago will not be presently preventing feedback. This feature removes unnecessary filters from the spectrum to increase sonic quality. If the feedback is still there (after the filter is removed), it will catch it and notch it out the same.

#### Total Number of Filters 1-12

This parameter selects the number of filters being used

#### 4.3 Subharmonic Synthesizer

The Subharmonic Synthesizer module has been specifically optimized to enhance Bass audio material for use in a variety of professional applications, including nightclub and dance DJ mixing, theatre and film sound, music recording, live music performance and broadcasting. The Subharmonic Synthesizer module's two separate bands of subharmonic synthesis provide the best combination of smoothness and control.

#### Sub-Harmonic Synth - On/Off

Turns the Subharmonic Synth module on and off.

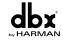

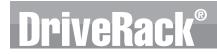

#### Sub-Harmonics Synth - 0 to 100%

This parameter sets the overall level of the Subharmonic Synthesizer.

#### 24-36Hz and 36-56Hz (Subharmonic Synthesis) Level - 0 to 100%

These controls individually let you customize the amount of the respective synthesized frequencies to be added in, tuning the ultimate bass response of your system to taste. For example, if the sound is too woofy or growly, try turning down the 36Hz-56Hz level. If your woofers are bottoming out (making a ticking, popping sound), try turning down the 24Hz-36Hz level. You may find that a setting produces fine results in one room, but produces too much boominess in another. If this occurs, adjust the controls as needed, (e.g., decrease one or the other of the band levels). Experimentation will pay off with smooth, full, deeply extended bass. Remember, you are not selecting a frequency. You are controlling the overall level of each band.

Section 4

#### Gate On/Off

Local (per band control) or global on and off.

#### Threshold -50 to 20 dBu

The threshold is the volume level at which the gate opens. Anything above the threshold passes, while signal that is lower than the threshold is attenuated. Beware, setting the threshold to high can cut off the tail end of signals as they fade out (the sustain of a guitar note, a held piano chord, a reverb tail, etc.).

#### Ratio 1:1.0 to 1:15

This is where you decide how much downward expansion you want. This ratio works opposite from that of the compressor or limiter. If a ratio of 1:4 is selected, a signal that is 1dB below the threshold will be reduced in gain so that it becomes 4dB below the threshold.

#### Attack 0.1 to 200 m Sec

As the signal reaches the threshold area, the Attack control sets the speed at which the gate opens. Use very fast attack times to catch the fronts of transient signals.

#### Hold 0 to 500 m Sec

The Hold control sets the amount of time the gate is held open after the signal passes below the threshold point.

#### Release 360 to 5 dB

Release sets the speed at which the gate "closes" or attenuates when the end of the Hold time is reached.

#### Max ATT 0 to Inf. dB

This sets the maximum amount of attenuation for the gate.

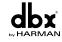

#### 4.5 Automatic Gain Control (AGC)

The AGC is used to keep the average level of a signal at a constant level. This is done by selecting a desired Target output level and Window. The AGC keeps the signal within the Window about the selected Target by slowly adjusting the gain. The maximum gain that can be applied to the signal is selected by the Gain parameter. When the input signal falls below the Low Threshold the AGC releases the gain and returns to unity. This prevents the AGC from adding gain when there is no signal present and raising the system noise floor. High level signals are reduced by a fast limiter to prevent distortion by clipping. The AGC Threshold meters show what region of the AGC the input signal is in. The T (yellow) indicates the signal is within the Window. A + (red) indicates the signal is going into the Limiter. A – (green) indicates the AGC is adding maximum Gain and is at or below the Window. When the Threshold meter is off the signal is below the Low Threshold.

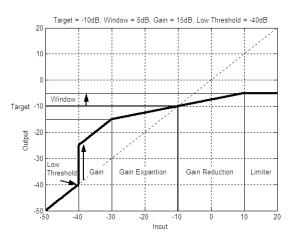

#### AGC: On/Off

Turns the AGC module On and Off.

#### Target: (Targ) -20 to 20 dB

The Target parameter defines where you would like the average level of the AGC output to be. If the average level of the signal rises above the Target the gain will be reduced. For signals with an average level below the Target the gain will be increased.

#### Gain: I to 20dB

This adjusts the maximum amount of gain that can be added by the AGC.

#### Window: I to I0dB

This adjusts the amount of variation in the output

#### Low Threshold: -60 to -30dB

The Low Threshold sets a lower limit to the AGC. This prevents the AGC from adding gain to low level signals or noise.

#### Attack: 0.20 to 5 Seconds

This adjusts how fast the AGC will increase gain.

#### Release: 30.0 to I dB/Second

This adjusts how fast the AGC will reduce gain.

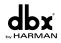

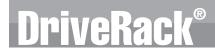

#### 4.6 Notch Filters

The notch filter is the perfect tool for dropping out undesirable frequencies that may appear in the input signal. Up to six Notch filters are available for all six outputs.

#### Notch On/Off

Turns the notch filters on and off.

#### Frequency (I to 6) 20 to 20K

Selects the desired notch filter frequency of the selected notch filter.

#### Gain -36 to 6 dB

Sets the level of the selected notch filter. Set to +6dB to help find unwanted feedback, then set to -3dB to -36dB to remove.

#### Q 16 to 128

Selects the Q of the selected notch filter.

#### 4.7 Crossover

The Crossover is used to divide the input signal into several frequency bands. This allows the user to drive the speaker in its optimum frequency range and send each output separately for more efficient use of amplifier power. The DriveRack 260 Crossover can be configured as a 2x2, 3, 4, 5, or 6 (stereo configurations) or 1x1, 2, 3, 4, 5 or 6 (mono configurations). Appendix A.5 illustrates each of the available crossovers. The High-Pass or Low-Pass filter being edited is indicated by the highlighted edge in the graphical display.

#### Frequency

Adjusts the frequency of the Low Pass or High Pass filter from 20Hz to 20KHz.

#### Туре

Selects the crossover filter type. Selections are:

- BS (Bessel) with a slope of 6, 12, 18, or 24 dB/Octave.
- BW (Butterworth ) with a slope of 6, 12, 18, or 24 dB/Octave.
- LR (Linkwitz-Riley) with a slope of 12, 24, 36, or 48 dB/Octave.

#### Gain

Sets the level of the selected output(s). Range is from -Infinity to +20dB.

#### 4.8 Post-CROSSOVER PEQ

In addition to the pre-crossover EQ options within the signal path, the DriveRack 260 also offers a 4-band parametric EQ after the crossover section. The parameters for the post-crossover EQ are as follows and are user adjustable.

#### PEQ On/Off

Turns the PEQ module on and off.

#### Flatten/Restore

This parameter either flattens the PEQ or restores the PEQ to its original shape.

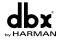

#### Туре

This parameter selects the PEQ band type. Types include:

- **Bell** All bands are bell-shaped.
- HShelf One band is a high shelf, while all others are bell.
- **LShelf** One band is a low shelf, while all others are bell.
- LHShelf One band is a low shelf, one is a high shelf, and all others are bell.

**JriveRac** 

#### Band (1-4) Frequency 20Hz to 20kHz

Selects the frequency of the selected band of the parametric EQ.

#### Level (1-4) -12dB to 12dB

Sets the level (gain) of the selected parametric EQ.

#### Q (1-4) 0.20 to 16 dB

Sets the Q or Bandwidth of the selected Parametric EQ.

The following figure shows the constant Q parametric filter.

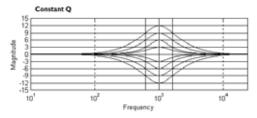

#### S (I and 4, shelf type filters only) 3, 4.5, 6, 9, and I2 dB/Octave

Sets the slope rate when using a low or high shelf type filter.

#### 4.9 Compressor/Limiter

The DriveRack 260 also offers Compression and Limiting modules. The Compressor is a full bandwidth Stereo Compressor inserted prior to the Crossover. The Compressor is the perfect tool for tightening uneven signal sources, providing a more even mix. The Limiters are located on each output channel and have been strategically placed for speaker and amplifier protection. Note that Compressor/Limiter threshold metering can be observed in the Meter section by pressing and holding the **UTILITY** button. The parameters for the Compressor/Limiter are as follows and are user adjustable.

#### <u>COMPRESSOR</u>

#### **Compressor On/Off**

Turns the Compressor module on and off.

#### OverEasy (O) Off to 10

There are ten levels of OverEasy® that can be used for the compressor. The point when the compressor starts to compress is the "knee." When the compressor starts to reduce the level of a signal abruptly as it passes over the threshold, this is called "hard knee" compression. OverEasy® (soft knee as it is sometimes called) is when the volume of the sound is compressed gradually. OverEasy® compression starts to compress before the level of the signal reaches the threshold and reaches full compression after the level has gone above the threshold. OverEasy® compression, by its very nature, sounds much smoother and more natural and will be used for most applications. When it is gentle (natural sounding or light) compression that you are looking for, the compressor offers VariKnee™. VariKnee™ gives you ten levels of OverEasy®

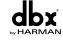

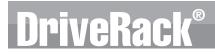

compression to choose from (1 being almost hard knee and 10 being the softest (most gradual) knee). This lets you choose the exact knee that is needed for the dynamic effect you are looking for. If you are unsure where to set this parameter, a setting of 4 is a great place to start.

#### Threshold (T) -40 to +20dBu

Threshold is the signal level at which the unit starts to compress the signal. If the level is set to -10 dBu, than any signal larger than -10 dBu is compressed while any signal that has a level that is lower than -10dBu is left at the same signal level. Light compression is where only the loudest parts of the signal go over the threshold. Very heavy compression can be achieved by setting the threshold low enough that almost the entire signal content is over the threshold. For most signals the most natural compression is achieved when most of the signal content remains just below the threshold and only the peaks cross the threshold.

#### Ratio (R) 1.0 to Inf:1

Ratio is the amount the unit reduces the signal level of the sound that is above the threshold. A 2:1 ratio means that if the incoming signal is 2dB over the threshold the unit will compress the signal, and outputs a signal that only goes 1dB over the threshold. For light compression choose a lower ratio, while heavy compression requires a higher ratio. A setting of Inf:1 makes the compressor act as a limiter.

#### Gain (G) -20 to +20 dB

This parameter is used to compensate for the gain lost during compression. By using heavy compression on a signal and then boosting the signal with the output gain, the user can create a signal that sounds much louder than it actually is.

#### Auto On/Off

When Auto Mode is on, the 260 automatically sets the Attack, Hold, and Release times for the signal. The auto mode constantly adjusts these parameters in real time for optimum performance. You will find that for most applications, not only is using the auto mode faster and easier but by letting the unit constantly tweak these parameters for you will result in a better end result (try and hit a snare exactly the same for three minutes).

#### Attack 0.1 m Sec to 200 m Sec

Attack is how fast the compressor starts to compress the signal after it passes the threshold. Fast attack is useful when dealing with lots of fast transients. The attack control is not active when in auto mode.

#### Hold 0 to 500 m Sec

Hold is the time the 260 remains in compression after the signal has dropped below the threshold. A longer hold time is useful in smoothing out the sound when compressing several fast peaks that are fairly close together in time. In general some hold time helps to make the compression sound more natural but too much can over compress your signal making for an unwanted drop in level. The hold control is not active while in auto mode.

#### Release 360 dB / Sec to 5 dB / Sec

Release is how fast the 260 comes out of compression. The release is in dB per second. For example, if release is set to 5 dB /sec, and the signal is at 10dB of gain reduction, the release time is 2 seconds. Too fast a release time can result in an audible volume jump, while too slow a release time can result in compression of signal that is not above threshold. This can cause volume drops in your signal that may not be desired. The release control is not active while in auto mode.

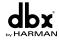

#### LIMITER Limiter On/Off

Turns the Limiter module on and off.

#### OverEasy (O) Off to 10

There are ten levels of OverEasy<sup>®</sup> that can be used for the limiters. The point when the limiter starts to limit is the "knee." "Hard knee" limiting is when the limiter starts to reduce the level of a signal abruptly as it passes over the threshold. OverEasy<sup>®</sup> (soft knee as it is sometimes called) is when the volume of the sound is limited gradually. OverEasy<sup>®</sup> limiting starts to limit before the level of the signal reaches the threshold and reaches full limiting after the level has gone above the threshold. This OverEasy<sup>®</sup> limiting, by its very nature sounds much smoother and more natural and will be used for most applications. When it is gentle (natural sounding or light) limiting that you are looking for, the limiter offers VariKnee<sup>™</sup>. VariKnee<sup>™</sup> gives you ten levels of OverEasy<sup>®</sup> limiting to choose from (1 being almost hard knee and 10 being the softest (most gradual) knee). This lets you choose the exact knee that is needed for the dynamic effect you are looking for. If you are unsure where to set this parameter, a setting of 4 is a great place to start.

#### Threshold (T) -40 to +20dBu

Threshold is the signal level at which the unit starts to limit the signal. If the level is set to -10 dBu, any signal larger than -10 dBu is limited while any signal that has a level that is lower than -10dBu is left at the same signal level. Light limiting is where only the loudest parts of the signal go over the threshold. Very heavy limiting can be achieved by setting the threshold low enough that almost the entire signal content is over the threshold. For most signals, the most natural limiting is achieved when most of the signal content remains just below the threshold and only the peaks cross the threshold.

#### Auto On/Off/

When auto is turned on, the 260 will override the manual attack, hold and release parameters and continuously adjust these parameters automatically.

#### Attack .01 to 200 m Sec (per band or global)

This is the speed at which the 260 limiter starts to limit the signal once it has crossed the threshold. Set the attack time longer for lower frequency bands, and shorter for higher frequency bands.

#### Hold 0 to 500 m Sec (per band or global)

Hold is the time the limiter stays in gain reduction after the signal level has dropped below threshold. Hold is useful when you want the limiter to function for a period of time after it has been triggered. Be careful not to set the hold time too long as it will not release in time.

#### Release 360 to 5 dB / Sec (per band or global)

Just like the release time on the compressor, the limiter's release time controls how fast the limiter releases from gain reduction after the signal drops below the threshold. Set the release times longer for lower frequency bands and shorter for higher frequency bands.

#### Peakstop+™ On/Off and I-6

This parameter turns the PeakStop+ limiting on and off. PeakStop+ involves a two-stage process of dynamic limiting. The first stage of PeakStop+ is the Instantaneous Transient Clamp<sup>™</sup> which clamps the signal with a soft logarithmic clamp function. This logarithmic function ensures that the signal will not exceed the level set by the PeakStop+<sup>™</sup> OVERSHOOT control by more

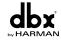

### **DriveRack**<sup>®</sup>

than the overshoot amount, and that it will not introduce harsh artifacts. The second stage is a unique program limiter featuring Intelligent Predictive Limiting<sup>TM</sup>. Its function is to monitor the input signal and intelligently predict the amount of gain reduction needed to keep the output signal below the ceiling set by the Instantaneous Transient Clamp<sup>TM</sup>. Note that since the PeakStop+<sup>TM</sup> limiter is a fail-safe limiter, it must come after the **OUTPUT GAIN** control.

#### Overshoot I-6

This parameter sets the amount of overshoot for the Instantaneous Transient  $\operatorname{Clamp^{TM}}$  when PeakStop+ is turned on.

#### 4.10 Alignment Delay

Section 4

The DriveRack 260 offers pre-crosssover and post-crossover alignment delay. The post-crossover Delay modules can be used for delay compensation when speaker drivers are offset from one another, compensation for the difference in high and low frequency speed, and delay fills. The pre-crossover Delay modules can be used for delaying the system as a whole, without having to readjust each post-crossover delay module. The parameters for the alignment delay are as follows and are user adjustable:

#### Delay On/Off

Turns the Delay module on and off.

#### **Delay Time**

Sets the amount of speaker alignment delay time. Delay times include:

- Seconds 0.00 to 1.3
- **Feet** 0 to 1465.1
- **Meters** 0 to 445.9

**Note:** The delay time must be allocated to be available. See section 3.5 'Creating a User Configuration' for information on allocating delay.

#### Units - Seconds, Feet or Meters

Selects the unit of measurement for the delay.

#### 4.11 Input Routing (IN)

The signal routing begins at the INPUT ROUTING block of the 260. There are two input routing mixers; they are 'A' and 'B'. These input routing mixers allow you to mix any combination of input channels, 1 and 2, for greater flexibility in routing. Generally, by default, input Ch. 1 corresponds to input mixer 'A' and input Ch. 2 corresponds to input mixer 'B', however this can be changed. For example, inputs 1 and 2 could be mono summed to the 'A' mixer for a mono front of house system, while the 'B' mixer also receives a mono summed signal, from inputs 1 and 2, but feeds a delay or balcony fill. The power in such a setup is that each input routing mixer, 'A' and 'B', could have completely independent input signal processing chains and parameters. Therefore, in such a configuration, the user could Auto EQ the front of house system (input mixer 'A' chain) independently from the delay fills (input mixer 'B chain) and apply feedback suppression to only the front of house system, while not affecting the delay fills. Each input routing mixer ('A' and 'B') contains the following parameters, which are user adjustable on all programs.

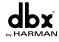

### <u>DriveRack®</u>

#### Input I Level -Inf to 20dB

Adjusts the input level of input 1.

#### Input 2 Level -Inf to 20dB

Adjusts the input level of input 2.

#### Master level -Inf to 20dB

This parameter is used to control the overall level of the mixed input signals.

#### **Pink Noise On/Off**

Turns the pink noise generator on and off.

#### Noise Level -20 to 20

Adjusts the overall level of the pink noise generator.

#### 4.12 Output

The output section of the DriveRack 260 provides the user with the ability to control output levels of the unit and adjust phase compensation of loudspeakers within the signal path. The output level control is located in the signal path before the limiters; this means that the limiter directly affects the output level. The parameters for the Phase/Polarity Compensation effect are as follows and are user adjustable. Please refer to section A.7 of the Appendix for a complete output signal routing diagram.

#### Shift On/Off

This parameter is used to turn the selected output phase parameters on or off. When Shift is off, phase is  $0^{\circ}$  and polarity is positive (+).

#### Polarity +/-

This parameter is used to reverse the polarity of the output signal.

#### Phase 0 to -175 Degrees

This parameter is variable in 5 degree increments and sets the amount of phase shift within the selected output path. The phase is referenced to the upper frequency of the selected output crossover band.

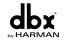

## DriveRack®

### Section 5 Utilities/Meters

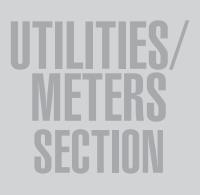

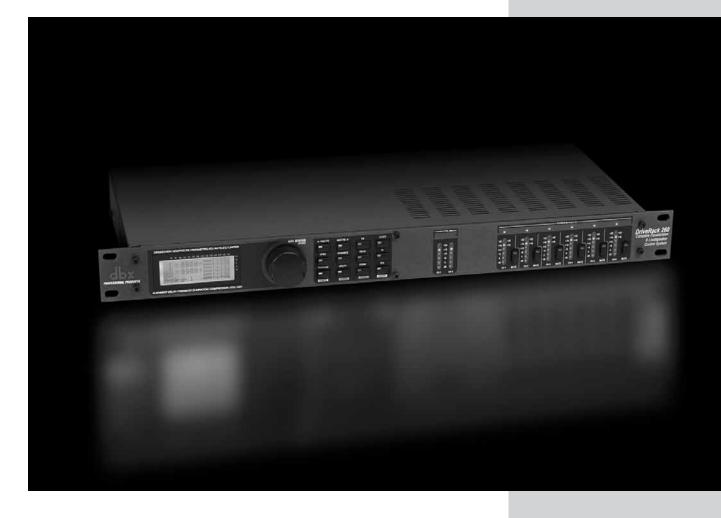

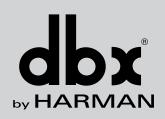

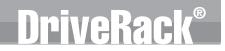

The Utility section of the DriveRack 260 gives you the ability to perform several key operational functions to the DriveRack including: Security settings, Power-up features, Program list visibility, Auto EQ plotting and Display contrast settings. Additionally, pressing and holding the Utility button will allow you to enter the metering section of the 260. This section lets you monitor aspects of the unit including: Compression, Limiting, AGC, Zone Controller levels and Output trims. Use this section of the manual to make yourself familiar with all aspects of the DriveRack 260's Utility menu.

#### 5.1.1 LCD Contrast / Auto EQ Plot

Page 1 of the Utility menu offers LCD contrast control and Auto EQ Plot selection. Since venues and applications vary, the DriveRack 260 provides you with the option of changing the contrast of the LCD display. To make any adjustments to the display contrast, press the **UTILITY** button and the page will appear as follows:

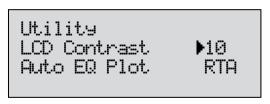

- Select the Contrast adjustment by pressing the **DATA** wheel until the Contrast parameter is selected. Once the Contrast parameter has been selected, proceed to rotate the **DATA** wheel until the desired contrast has been established. Contrast adjustments range from 01 to 16.
- To select the RTA or GEQ option for the Auto EQ plot, press the **DATA** wheel until the Auto EQ Plot parameter is selected. Rotate the **DATA** wheel to select either RTA or GEQ. The RTA option will display the Real Time Analyzer when running the Auto EQ Wizard. The GEQ option will display the adjustments made to the GEQ bands when running the Auto EQ Wizard. To exit, press the **PROGRAM/CONFIG** button.

#### 5.1.2 PUP Program/Mute

The Utility menu of the DriveRack 260 offers a PUP (Power Up) Program option and PUP (Power Up) Mute option.

The PUP Program option provides two selectable parameters:

- **Current** When this option is selected, the 260 will power up with the same settings as when the unit was powered down.
- **Stored** When this option is selected, the 260 will power up with the last stored settings, this includes all parameters within the currently loaded program including any adjustments made to any effect modules including: delays, EQs, etc.

The PUP Mute option provides two selectable parameters:

- **Current** With this option selected the 260 will power up with all output mutes set to the same state as they were when the unit was powered down..
- **Mute All** With this option selected the 260 will power up with all outputs muted, regardless of how they were set when the unit was powered down.

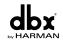

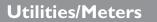

**Section 5** 

To set the PUP Program option use the following procedure:

VeRac

• From Program mode, press the **UTILITY** button and use the **PREV PG** or **NEXT PG** buttons to move to the page that appears as follows:

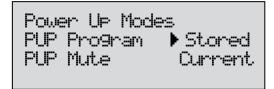

• With the arrow next to the PUP Program option, turn the **DATA** wheel to make the desired selection.

To change the PUP Mute setup, use the following procedure:

• From Program mode, press the **UTILITY** button and use the **PREV PG** or **NEXT PG** button to move to the page that appears as follows:

| Powe | er Up | Modes |          |
|------|-------|-------|----------|
| PUP  | Pro9r | am    | • Stored |
| PUP  | Mute  |       | Current  |
|      |       |       |          |

• Select the PUP Mute option by pressing the **DATA** wheel until PUP Mute is selected. Once the PUP Mute option has been selected, proceed to rotate the **DATA** wheel until the desired mute setting is selected. To exit, press the **PROGRAM/CONFIG** button.

#### 5.1.3 ZC Setup

A unique feature of the DriveRack 260 is its ability to interface with dbx proprietary Zone Controller wall-panels. This feature gives you the ability to control various parameters of the 260 such as Output Levels, Mute and Program Changes. Up to six ZC panels can be connected to a DriveRack 260. To program a ZC panel, proceed with the following instructions.

• From Program mode, press the **UTILITY** button and use the **PREV PG** or **NEXT PG** button to move to the page that appears as follows:

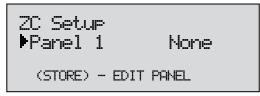

**Important Note:** The dip switches on the ZC panel(s) must match the Panel (ID) number displayed in this page.

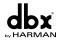

• If any ZCs are currently connected and their dip switches properly set, the display will read 'Panel Detected' for any such corresponding Panel (ID) numbers. Rotate the **DATA** wheel to select the desired Panel (ID) number (options are 1-6). Once the panel to edit has been selected, press the **STORE** button. The display will now give you the option of selecting one of the following by rotating the **DATA** wheel:

riveRac

- ZC-1 (volume boost and cut)
- ZC-2 (volume boost and cut with mute)
- ZC-3 (program change)
- ZC-4 (program change via contact closure)
- If a ZC-1 or ZC-2 is selected, the display will appear something like this:

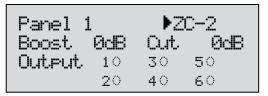

- Pressing the **DATA** wheel will give you the option of setting the range of boost. Pressing the **DATA** wheel again will now allow you to set the desired cut range (for full boost/ cut range, set boost to 10 and cut to 40; it is a good idea to then bring down your crossover gains 10dB in order to make up for this 10dB boost). Once the boost and cut range has been set, pressing and rotating the **DATA** wheel will let you select any of the six outputs to be affected by the programmed level controller. Press the **STORE** button to get back to ZC Setup.
- Selecting a ZC-3 gives the ability to assign switches A-D to call up any preset in the 260. Once a ZC-3 has been selected, the display will appear something like this:

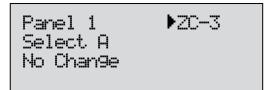

• Pressing and then rotating the **DATA** wheel will allow you to first select the desired position (A-D). These positions correspond to the rotary position labels on the ZC-3. Once the desired position has been selected, press the **DATA** wheel again and rotate it to select which program will be loaded when this selection (A-D) is made on the ZC-3. Repeat this process for all other switch position/program assignments. Press the **STORE** button to get back to ZC Setup

No change means that no program will be loaded for that selection.

• Selecting a ZC-4 gives the ability to load programs using SPDT type switches. Once a ZC-4 has been selected, the display will appear something like this:

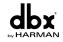

### <u>DriveRack®</u>

Section 5

Panel 1 ►2C-4 Switch ∎⊸ ⊠-∞ §-∞ §-∞ No Chan9e

- Pressing and then rotating the **DATA** wheel will allow you to first select the latch switch combination in binary. Pressing the **DATA** wheel again and rotating it then allows you to assign this binary switch combination to a program to be loaded. Repeat this process for all other binary switch combination/program assignments. Press the **STORE** button to get back to ZC Setup
- When done, press the PROGRAM/CONFIG button to return to the main Program Screen.

For more information regarding Zone Controllers, including wiring and dip switch settings, please see section 6.2.

#### 5.1.4 Security

The DriveRack 260 does provide a quick front panel System Lockout feature (see Appendix A.2 for information on this feature). However, this System Lockout feature requires that the processor be power cycled to lock/unlock the device. Therefore, the DriveRack 260 also provides you with an additional password protected security feature to protect all detailed parameter editing and configuration modification settings of your DriveRack unit. The Utility menu of the DriveRack system includes a complete security system set-up. This security system allows you to set security access to unit features including: Program List, Store, Mutes, Inputs, Pre EQ, Inserts, Pre Delay, Crossover, Post EQ, Dynamics, Post Delay, Outputs, RTA and Program Lock, with security levels that vary from low to high (low having little or no access, medium having some access and high having full access). By providing different levels of access, this ensures limited access to different users. This security system also allows you to create unique passwords which will limit/prevent any other users from accessing system parameters. The following information is provided to help you set all security parameters.

Prior to setting security passwords you will access the security menu by pressing the **UTILITY** button. Then use the **PREV PG** or **NEXT PG** buttons to move to the first page of the security/ password pages of the Utility section. The display will appear as follows:

| Set Security Level<br>▶Pre EQ<br>Low |  |
|--------------------------------------|--|
|--------------------------------------|--|

• Note that the arrow indicates the currently selected parameter for editing. To select parameters to edit from the current page, press the **DATA** wheel until the arrow is next to the parameter that you wish to edit.

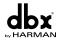

When the Security Level function parameter is selected, rotating the **DATA** wheel is used to select which function you would like to set the security for. Items include: Program Changes, Program List, Mutes, Store, Inputs, Pre EQ, Insert 1, Insert 2, Pre Delay, Crossover, Post EQ, Dynamics, Post Delay and Outputs.

riveRac

- Once the function is selected, press the **DATA** wheel to set the security level for the selected function. The security level is selected by rotating the **DATA** wheel, which is used to select either the High, Medium or Low level of security for the currently selected function. Repeat the steps from the three previous paragraphs until security levels are properly set for all Security Level functions.
- Now that security levels have been set for the various functions in the unit, you need to create your passwords. Press the **NEXT PG** button twice to move to the Edit Password page of the Security section, which will appear as follows:

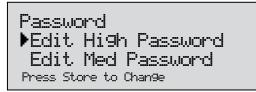

• Press the **DATA** wheel to select the password to edit. When the password level has been selected, press the **STORE** button to set the password. Please note that the default passwords, from the factory, are SRV (High password) and Hendrix (Medium password). The display will now appear similar to this:

| NAME:             | BOCK                                       | VENUE       |
|-------------------|--------------------------------------------|-------------|
| <data> -</data>   | SELECT                                     | CHARACTER   |
| (PREU/NE)         | (TPG> -                                    | LEFT/RIGHT: |
| <store>-9</store> | SAVE/ <u< th=""><td>TIL&gt;-EXIT</td></u<> | TIL>-EXIT   |

- Enter the characters which you would like to use as your password. Turn the **DATA** wheel to change the selected character. Pressing the **DATA** wheel in successively allows you to toggle between uppercase letters, lowercase letters, numbers, and symbols/blank space. The **PREV PG** and **NEXT PG** buttons allow you to move to the next or previous character (left and right).
- Once the password has been entered, press the **STORE** button to save it. You can now repeat the previous steps for the other password level if required. Since the security system has three levels (high, med and low), there can be three different levels of user access. High level users always have full access to the box. Typically, the device would be programmed to allow the medium level users minimal access, and the low level users very limited or no access. However, if you simply require full access and no access, you do not need to set the medium level password. Just make sure to set all of your Security Level functions to high, meaning one must be logged in as a high level user to have any access to the processor's parameters.

To now lock out the box you must log in as a low level access user (or essentially log out as a high level access user). Follow this procedure to lock out the device:

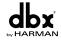

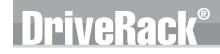

• Use the **PREV PG** or **NEXT PG** buttons to move to the security page that appears as follows:

Set 260 Device Level ▶Hi9h

• Turn the **DATA** wheel until 'Low' is selected. Press the **STORE** button to change the overall device level to low. The DriveRack 260 should now be locked out.

To log back in to a particular access level, please follow this procedure:

• From Program mode, press the **UTILITY** button. Use the **PREV PG** or **NEXT PG** buttons to move to the security page that appears as follows:

| Password<br>▶Enter Password |
|-----------------------------|
| Press Store                 |

• Press the **STORE** button and the screen will appear as follows:

| NAME:               |                                            |             |
|---------------------|--------------------------------------------|-------------|
| <data> -</data>     | SELECT                                     | CHARACTER   |
| <preu ne=""></preu> | (TPG> -                                    | LEFT/RIGHT: |
| <store>-9</store>   | SAVE/ <u< td=""><td>TIL&gt;-EXIT</td></u<> | TIL>-EXIT   |

- Enter the medium or high level password. Once you have entered your security password, press the **STORE** button. The DriveRack will automatically detect whether you entered the medium level or high level password and log you in accordingly. You can now see which access level you are logged in as by pressing the **PREV PG** button one time. To abort this procedure at any time, press the **PROGRAM/CONFIG** button.
- Press the **PROGRAM/CONFIG** button to return to normal operation.
- After a user with medium or high clearance has completed any edit changes, he or she must remember to set the security level back to low for normal (secured) use.

#### 5.1.5 Program List/Program Change

The DriveRack 260 allows you to set the unit to either scroll through programs in a sequential manner, or create custom program lists from within the Utility menu. This list makes it convenient for restricting access to a small list of programs.

**Note:** The program list cannot be changed if the security level is set to lock out access to the program list.

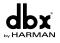

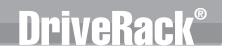

The procedure for setting up the program list is as follows.

• From Program mode, press the UTILITY button and use the PREV PG or NEXT PG buttons to move to the page that appears something like this:

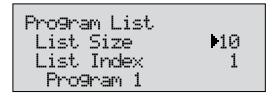

- Note that the arrow indicates the currently selected parameter for editing. To select parameters to edit from the current page, press the **DATA** wheel until the arrow is next to the parameter that you wish to edit.
- With List Size selected, rotate the **DATA** wheel to set the list size. List Size is the total number of programs that you need to select between; the selectable options are 1-10.
- Once the list size has been selected, press the **DATA** wheel. Rotate the **DATA** wheel to select Index 1, if it is not already selected. Press the **DATA** wheel in again to move down to the program selection parameter. Rotate the **DATA** wheel to select the program which you would like to appear first in your custom program list. Press the **DATA** wheel to set this to List Index number 2. Press the **DATA** wheel again, then rotate the **DATA** wheel to select which program you would like to appear second in your custom program list. Repeat this process for all programs which you want to appear in your custom program list.
- Once you are done creating your custom Program List you need to turn Program List Mode on. To do this press the **NEXT PG** button. The display will appear something like this:

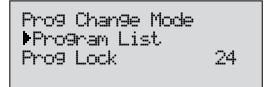

- Turn the **DATA** wheel to change the Program Change Mode from 'Normal' to 'Program List'.
- Once your program list has been built and Program Change Mode turned on, press the **PROGRAM/CONFIG** button to exit.
- Now as you turn the **DATA** wheel, you should see only the programs which you assigned in your custom program list. If at any time you would like to set the Program List Mode back to normal, simply press the **UTILITY** button, go back to the 'Prog Change Mode' page and switch the mode from 'Program List' to 'Normal'.

**Note:** The Program Lock parameter shown in the above screen shot allows you to prevent overwriting of certain User Programs. All program numbers from the set number and below will be locked and cannot be overwritten.

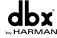

#### 5.2.1 - Meters

To meter various aspects of the 260, press and hold the **UTILITY** button until the display enters the Metering section.

• Use the **PREV PG** or **NEXT PG** button to move to the page that appears as follows:

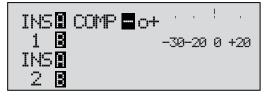

This page meters the gain reduction of any Dynamic block configured in the Insert 1 or Insert 2 block.

• Use the **PREV PG** or **NEXT PG** button to move to the page that appears as follows:

|       |      | -30- | -20 | 0 | +20 |
|-------|------|------|-----|---|-----|
| 1 LIM |      | ı.   |     | ļ | 1   |
| 2 LIM | - 0+ | 1    | ï   | ; | 1   |
| S LIM | - 0+ | ,    |     | ļ | 1   |

This page meters the gain reduction being applied by the Dynamics modules on outputs 1-3. Pressing the **NEXT PG** button displays outputs 4-6.

• Use the **PREV PG** or **NEXT PG** button to move to the page that appears as follows:

| Zone ( | Controllers |
|--------|-------------|
| Panel  | 1           |
| Panel  | 2           |
| Panel  | 3           |

This (as well as the next) page shows any activity (such as level changes and program changes) being made by any connected ZC wall panels. Use the **PREV PG** or **NEXT PG** button to move to the page that appears as follows:

| Output | Trims   |        |
|--------|---------|--------|
| 1 Trim | 0.0 Net | 0.0 dB |
| 2 Trim | 0.0 Net | 0.0 dB |
| 🛽 Trim | 0.0 Net | 0.0 dB |

This (as well as the next) page displays the Trim and Net (Crossover gains + ZC gains) levels within the output section.

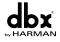

VAF

## DriveRack®

# **Section 6**

### Remote Control DriveWare™ Zone Controllers

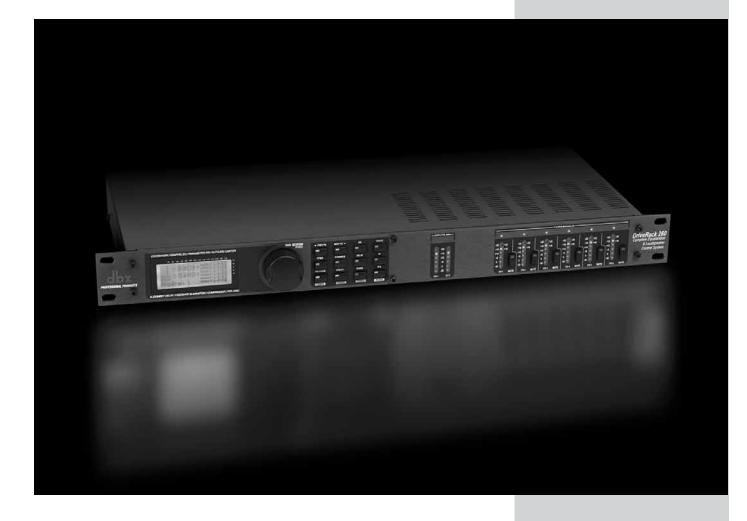

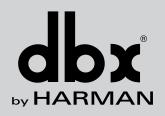

DriveRack<sup>®</sup>

To make operation of the DriveRack 260 even more convenient, dbx includes the option of using the DriveRack PC GUI software (DriveWare<sup>TM</sup>) and/or Zone Controllers (sold separately). The following section contains some basic information regarding the utilization of the DriveWare<sup>TM</sup> software including: install, system requirements, cable specifications, basic operation and setup for dbx Zone Controllers.

#### 6.1.1 DriveWare<sup>™</sup> PC Software GUI

MINIMUM SYSTEM REQUIREMENTS

- 266mhz PC processor
- 16 bit color monitor
- 64 meg RAM
- Windows<sup>™</sup> 95 OS R2 or newer Windows<sup>™</sup> NT 4.0 or newer
- Baud Rate (fixed) 38400

**Note:** The COM (communication) port must be consistent. This means that when the GUI is in use, any other software applications that use the RS-232 COM port must be closed. If your computer does not have a physical RS-232 COM connection, there are aftermarket USB to RS-232 adapters and PCMCIA cards which will work. However, not all such peripheral devices are compatible. Please visit www.dbxpro.com for the latest information on compatible peripherals.

#### INSTALLATION

- Insert the included CD ROM into your computer's CD drive. You can also download the DriveWare software GUI from our website at www.dbxpro.com.
- Once the software is downloaded or CD is loaded, double click the DriveWare Setup file.
- The application will proceed to ask you where you want the program installed. The default location is advised, but if you do prefer to install the software in a different location, select it here.

#### **CONFIGURATION I**

• Once the software installation has completed, go into Window's Device Manager>Ports. Take note of which COM port number your COM port is assigned to (you may need to change DriveWare's preferences to match this COM port assignment number). Double left click on your COM port from the Device Manager list and set your COM Port's Properties as shown below:

| Communications Port (COM1) Prope     | erties ?× |
|--------------------------------------|-----------|
| General Port Settings Driver Details | Resources |
| Bits per second:                     | 38400 🗸   |
| Data bits:                           | 8         |
| Parity:                              | None 😽    |
| Stop bits:                           | 1 💙       |
| Flow control:                        | None      |
| Flow control:                        | None      |

It is recommended that you now shut down your computer.

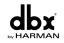

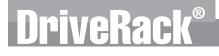

#### CONNECTION

• Connect the supplied dbx Null Modem cable between the computer's RS-232 port and DriveRack's PC (RS-232) port. The cable must be wired like this:

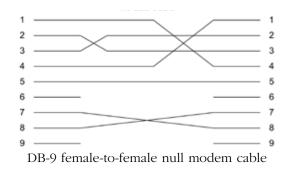

Important Note! A straight through RS-232 cable will not work with the DriveRack.

#### **CONFIGURATION 2**

• Boot up your computer and launch the DriveWare software application. The icon of the DriveRack 260 should automatically appear in the upper left-hand corner of the main window (meaning you are online with the device). If the DriveRack 260 icon does not appear, within DriveWare, go to File>Preferences.

| Preferences X                                               |
|-------------------------------------------------------------|
| Port: COMI  Baud Rate: 38400                                |
| At start up I want to:                                      |
| ✓ Automatically check for a network connection              |
| When downloading I want:                                    |
| Configuration Only                                          |
| C Configuration & Programs                                  |
| When double-clicking on a device I want to:                 |
| Open new session                                            |
| C Restore last session                                      |
| ☑ Use pixel blending when drawing graphs (this may be slow) |
| ✓ Display Meters                                            |
| System Control (480 series only):                           |
| Disabled always                                             |
| C Automatically inserted when Master is online              |
| OK Cancel                                                   |

- Here, you can tell DriveWare which COM port it needs to communicate through. Set DriveWare's Port setting to match the computer's COM Port assignment number (see 'Configuration 1' section on facing page). Also, make sure the 'Automatically check for a network connection' option is checked.
- Click the OK button.
- DriveWare will now prompt you to close the program. Go ahead and close then relaunch the program. If the icon of the 260 still does not appear, check all connections and settings.

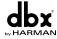

#### **BASIC OPERATION**

• Double left click on the DriveRack 260 icon in the upper left-hand corner of the main DriveWare window.

DriveRack<sup>®</sup>

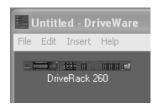

• You will now see your 260 device Edit Window where you can program and control the DriveRack 260 device.

| DriveRack 260 | ×                                                                                                    |
|---------------|----------------------------------------------------------------------------------------------------|
|               | RTE XOVER EQ DYN DLY OUT<br>P-L-D-1 FOHLeft<br>ST X-P-L-D-2 FOH Right<br>P-L-D-3 Mono Sub<br>A+B F-P-L-D-4 Bolcony<br>ST F-P-L-D-6 R Delay |

• To edit modules, double-left-click on the desired module block.

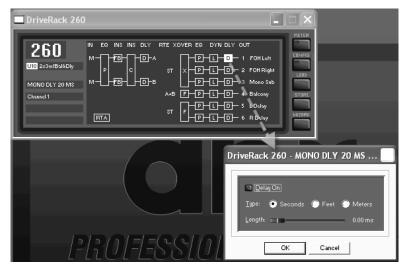

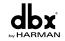

Remote Control

6

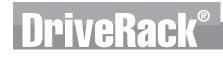

• To enter the Utility Menu, Right-Click-hold on the top bar of the program edit window. Select 'Utilities' from the menu items list.

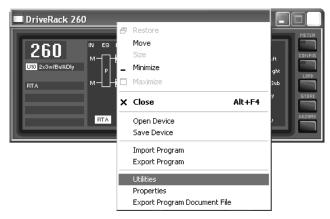

The Utility Menus will appear as follows:

| and a second second s | Mise, Zones                                                                                                    | Contraction of the local division of the local division of the loc | Utilities for DriveRa<br>ack 260 Security Program Li                                            |                                           | 1      |
|----------------------------------------------------------------------------------------------------|----------------------------------------------------------------------------------------------------|----------------------------------------------------------------------------------------------------|-------------------------------------------------------------------------------------------------|-------------------------------------------|--------|
| Security Level High •                                                                                                    |                                                                                                    |                                                                                                    | Program List Size: 🔟                                                                            |                                           |        |
| High Password SRV                                                                                                    | Medium Password SRV                                                                                             |                                                                                                    | Program Change Mode:                                                                            |                                           |        |
| Program Change: High 💌                                                                                                    | Pre Delay: High                                                                                                 |                                                                                                    | <ul> <li>Normal</li> </ul>                                                                      |                                           |        |
| Program List: High 💽                                                                                                    | Crossoyer: High                                                                                                 |                                                                                                    | 💭 List                                                                                          |                                           |        |
| Store: High 💌                                                                                                    |                                                                                                    |                                                                                                    | 1 U1 2x3w/3Zor<br>2 U2 LCRw/Clu                                                                 | ter                                       |        |
| Mytes: High •<br>Inputs: High •                                                                                                    | A A MANAGAMAN AND A MANAGAMAN AND A MANAGAMAN AND A MANAGAMAN AND A MANAGAMAN AND A MANAGAMAN AND A MANAGAMAN A | -                                                                                                    | 3 U3 ts4w/22on<br>4 U4 2x5w/12on<br>5 U5 2s4Tri-Am                                              | 1. S. S. S. S. S. S. S. S. S. S. S. S. S. |        |
| Pre ED: High -                                                                                                    |                                                                                                    |                                                                                                    | 6 U6 2x4w/2Zon<br>7 U7 LCRw/Mo                                                                  | ÷s.                                       |        |
| Insert 1 High 💽                                                                                                    | a contraction of the second second second second second second second second second second second second second |                                                                                                    | 8 U8 STwf2Dela<br>9 U9 Multi-Zone<br>10 U10 2x3w/Ball/                                          |                                           |        |
| Insett2: High 💌                                                                                                    | BTA High                                                                                                    |                                                                                                    | U12x3w/3Zones                                                                                   | -14                                       |        |
|                                                                                                    | Program Lock: None                                                                                              |                                                                                                    |                                                                                                 |                                           | ليتم   |
|                                                                                                    |                                                                                                    |                                                                                                    |                                                                                                 |                                           |        |
|                                                                                                    | OK Cancel                                                                                                    | Appig                                                                                                    |                                                                                                 | OK                                        | Cancel |
| e Utilities for DriveRack 2                                                                                                    | 260                                                                                                    | X Device                                                                                                    | Utilities for DriveRa                                                                           | -k 260                                    |        |
| Rack 260 Security   Program List N                                                                                                    | Miso.   Zones                                                                                                   | DriveRa                                                                                                    | ick 260 Security   Program Lis                                                                  | Marine Contra                             | 1      |
| Rack 260 Security Program List M                                                                                                    | Mise.   Zones                                                                                                   |                                                                                                    |                                                                                                 | Marine Contra                             |        |
|                                                                                                    | I                                                                                                    |                                                                                                    | ick 260 Security   Program Lis                                                                  | t Miso. Zones<br>Isse ZC-2                |        |
| Auto EQ Plot. GEQ<br>Bower Up Program: Curren                                                                                                    | I                                                                                                    |                                                                                                    | ook 260 Security   Program Lis<br>2anet  <br>Booss/Cut<br>Booss   3 dB _                        | t Miso. Zones<br>Isse ZC-2                |        |
| Eower Up Frogram: Curren                                                                                                    | * *                                                                                                    |                                                                                                    | ok 200 Security Program Lis<br>24net 1 -<br>Boost/Cut:<br>Boost 3 dB -                          | t Miso. Zones<br>Isse ZC-2                |        |
| Auto EQ Plot. GEQ<br>Bower Up Program: Curren                                                                                                    | * *                                                                                                    |                                                                                                    | ck 200 Security   Program Lis<br>Boorst/Cut:<br>Boorst: 3 dB ================================== | t Miso. Zones<br>Ispe ZC-2<br>Duput : 0   |        |
| Auto EQ Plot. GEQ<br>Bower Up Program: Curren                                                                                                    | * *                                                                                                    |                                                                                                    | ck 200 Security   Program Lis<br>Boorst/Cut:<br>Boorst: 3 dB ================================== | t Miso. Zones<br>Ispe ZC-2<br>Duput : 0   |        |

For more comprehensive information on using DriveWare, please visit the Training section and FAQs section at www.dbxpro.com.

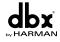

#### 6.2.1 ZC-Zone Controllers

DriveRac

#### ZONE CONTROLLER INSTALLATION

The installation of the Zone Controllers MUST be accomplished with the use of cable which is rated VW-1 or higher. Common NEC designations which meet this rating include: CMP, CMR, CMG, CM and CMX.

The Zone Controllers offer additional utility to the DriveRack 260. They allow real-time adjustment of output levels, mutes and program changes from simple wall panel interfaces. On the 260, a maximum number of six Zone Controllers may be used and they may be nested, in other words, one controller may be used for a single zone and then another controller may be used for the entire venue or system. With a maximum distance of up to 1000 ft. on CAT5 cable with RJ-45 connectors, the Zone Controllers offer an easy to program and use remote control surface.

#### **ZC REMOTE DESCRIPTION**

The following describes the functions of each dbx ZC remote wall panel.

#### ZC-I

The ZC-1 is a programmable zone controller that allows output volume level control from a wall panel.

#### ZC-2

The ZC-2 is a programmable zone controller that allows output volume level and mute control from a wall panel.

#### ZC-3

The ZC-3 allows wall panel program selection for the 260.

#### ZC-4

The ZC-4 provides contact closure program selection for room combining applications.

#### **ZC-BOB**

The ZC-BOB allows parallel or home run cabling of the Zone Controllers.

#### PROGRAMMING

To be programmed, each Zone Controller must have its ID number set using the DIP switches on each ZC. The Zone Controllers are programmed from the Utility Menu, which can be accessed either from the front panel of the DriveRack 260 or from DriveWare (the software GUI).

The diagrams on the following page show screen shots from the DriveWare GUI, as well as a description on how to program each Zone Controller.

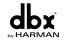

## **DriveRack**<sup>®</sup>

#### Remote Control

#### ZC-I & ZC-2

- Select the 'Panel' number (this must match the Dip Switch setting (ID#) set on the ZC wall panel).
- **2.** Select a ZC-1 (or ZC-2 if using a ZC-2) as the 'Type'.
- *3.* Set the maximum amount of 'Boost' that will be applied (0 dB typical).
- **4.** Set the maximum amount of 'Cut' that will be applied (40 dB typical).
- *5.* Select which 'Output(s)' you would like this ZC to control.

#### ZC-3

- Select the 'Panel' number (this must match the Dip Switch setting (ID#) set on the ZC wall panel).
- 2. Select a ZC-3 as the 'Type'.
- *3.* Select which 'Program' will be loaded when selecting each corresponding position (A-D) on the ZC wall panel.

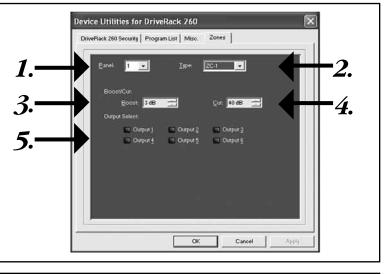

SEUI

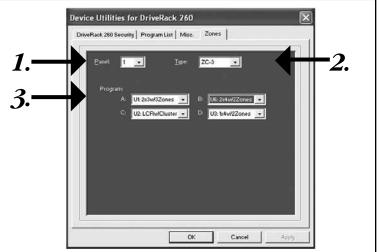

#### ZC-4

- Select the 'Panel' number (this must match the Dip Switch setting (ID#) set on the ZC-4).
- **2.** Select a ZC-4 as the 'Type'.
- *3.* Select which 'Switch Combination' (binary #) you would like to program.
- After the correct Switch Combination number is selected, select which 'Program' will be loaded when this Switch Combination is triggered from the custom switches, which are connected to the ZC-4. Repeat steps 3 and 4 for all remaining Switch Combinations.

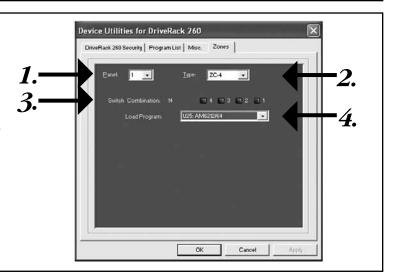

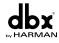

### **SETION 6** Remote Control

## **DriveRack**<sup>®</sup>

#### ZONE CONTROLLER WIRING

The DriveRack 260 Zone Controllers, (ZC-1, ZC-2, ZC-3, ZC-4) can be wired serially or in parallel. To wire in series each Zone Controller must have an identification or zone number chosen using the DIP switches on the side of the controller (see diagram A). Each controller must have a unique number chosen, although there may be multiple Zone Controllers controlling a single zone, or a single Zone Controller that controls multiple outputs. The Zone Controllers can then be wired together and connected to the DriveRack 260 (see diagram B).

The Zone Controllers may also be wired in parallel with the use of the ZC-BOB. To wire in parallel (home run cabling), each controller must have a unique identification or number chosen using the DIP switches on the rear of the panel (see diagram A). It is good practice to match the ID # of each ZC with the corresponding numbered port on the ZC-BOB. To wire in parallel, each controller must be wired into a port of the ZC-BOB with a connecting wire going to the DriveRack 260 (see diagram C).

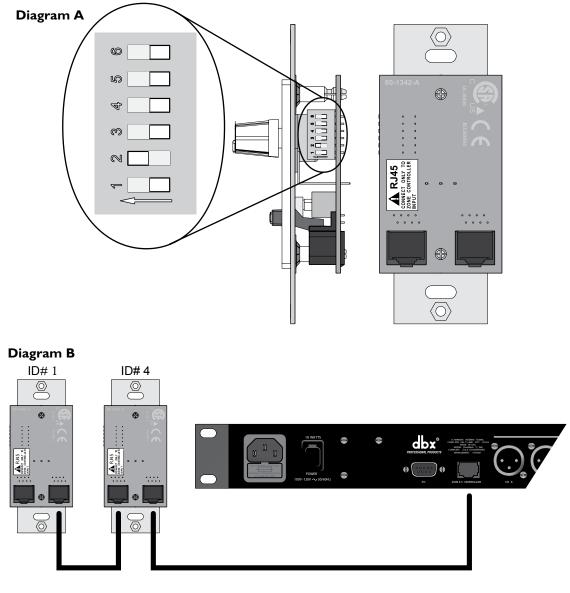

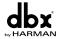

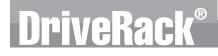

#### Remote Control

### **SECTION 6**

#### Diagram C

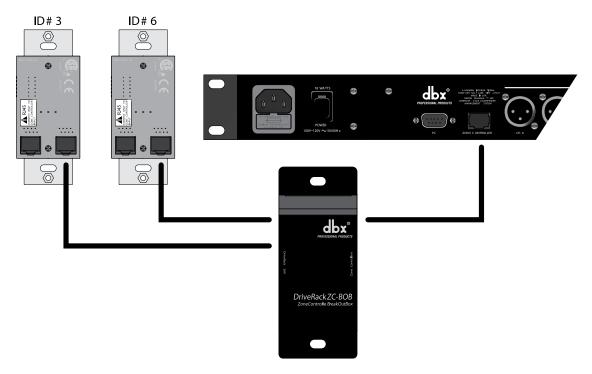

#### Cable Specifications: Cat 5 Cable -4-Twisted Pairs of 24 AWG wire

#### Zone Controller cabling RJ-45 RJ-45 Dip Switch (8-Position) (8-Position) White/Orange 1 1 VREF Orange 2 2 Controller 1 -- 1 White/Green 3 3 Controller 2 -- 2 Blue 4 4 Controller 3 -— 3 White/Blue 5 5 Controller 4 -- 4 Green 6 Controller 5 -— 5 6 White/Brown 7 Controller 6 -7 - 6 Brown 8 8 GND

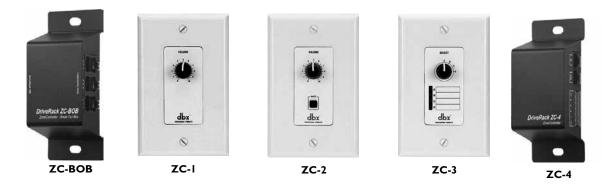

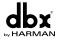

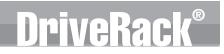

When connecting Zone Controllers, in series, the following cable length restrictions apply:

- If using a single ZC, the ZC may be connected directly to the DriveRack 260. The maximum cable length for a single ZC connected to the DriveRack 260 cannot exceed 1000 feet.
- As shown in Diagram A, any (3) Zone Controllers may be wired in series as long as the total cable length does not exceed 600 feet.
- Any (6) Zone Controllers may be wired in series as long as the total cable length does not exceed 300 feet. Refer to Diagram B.
- Cable runs of up to 1,000 feet may be achieved using "Home Run" wiring. An example of this is shown in Diagram C. A dbx Zone Controller Break Out Box (dbx ZC-BOB) is used to parallel several cable runs (up to six).

**Note:** The preceding cable lengths were achieved using Cat5 Enhanced cable exhibiting a maximum D.C. resistance of 29 Ohms per 1,000 feet. Daisy chaining ZCs off the ZC-BOB is not recommended or supported.

1000 ft. max.

1000 ft max

1000 ft. max

1000 ft. max.

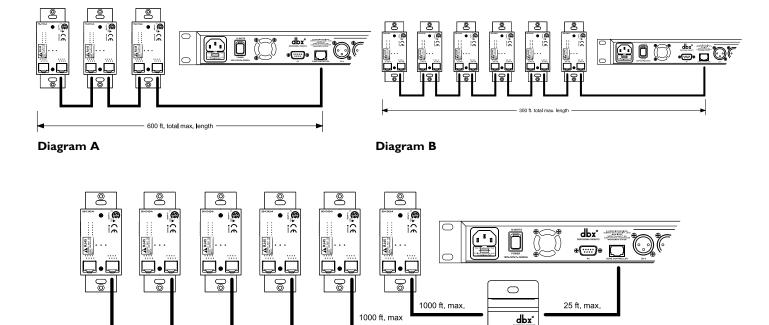

Rack ZC-BO

 $\bigcirc$ 

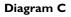

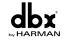

## DriveRack®

# Section 7

# APPLICATION Guide

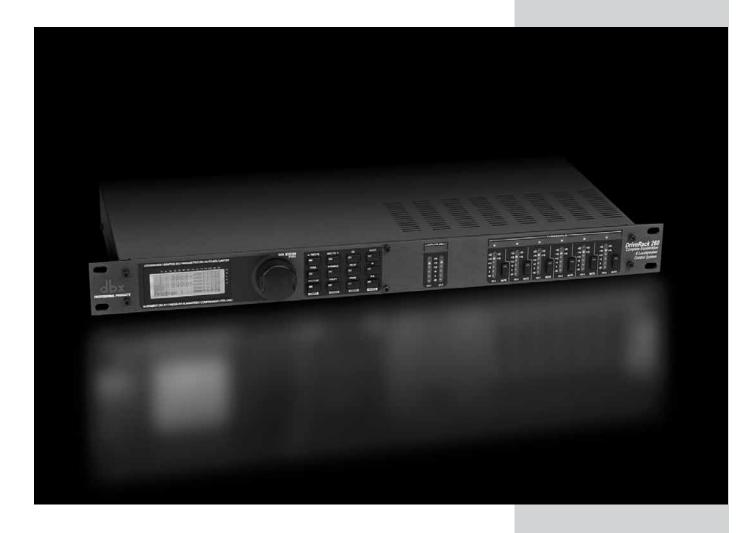

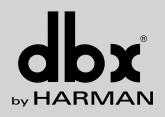

This Application guide section is provided to offer suggested installation applications of the DriveRack 260 that will allow you to optimize peak performance of the processor. Note that the six included applications represent the extensive flexibility of the DriveRack units. These applications can be used verbatim, or as sample reference guide templates for designing countless audio applications.

riveRack

#### 7.1 Mono 4-Way w/ Two Aux Zones

#### Hardware

- 1. Connect the outputs from the mixer to the inputs of the DriveRack.
- 2. Connect the outputs of the DriveRack and run to the selected speaker amplifier.
- 3. Making sure that all outputs are muted, apply power to the mixer and amplifiers.
- 4. Make connections between the Zone Controllers (see Section 6.2) and the 260.

- 1. Select a program (Factory: 2x4 w/ 2 Zones) as a template.
- 2. Load the program by pressing the PROG/CONFIG button.
- 3. Adjust the individual parameters for the system by pressing the Processing Module buttons.
- 4. Using the Utility Menu, select the ID for each ZC-1 and ZC-2 Zone Controller and program its output level boost and cut parameters.

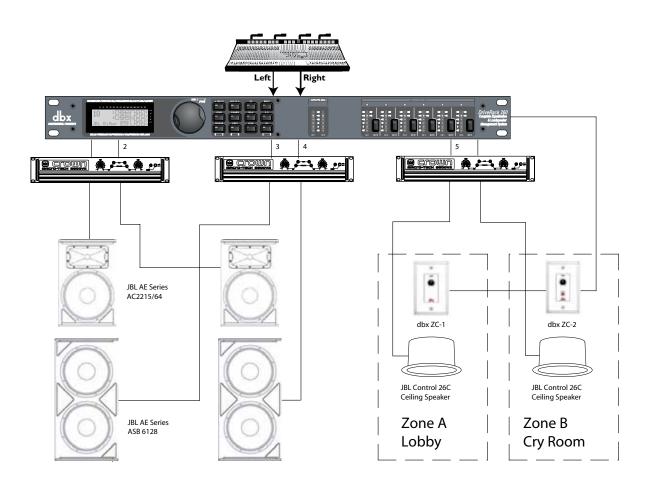

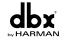

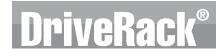

Section 7

7.2- Stereo Tri-amp

#### Hardware

- 1. Connect the outputs from the mixer to the inputs of the DriveRack.
- 2. Connect the outputs of the DriveRack and run to the selected speaker amplifier.
- 3. Making sure that all outputs are muted, apply power to the mixer and amplifiers.

- 1. Select a program (Factory: 2x6 Stereo) as a template.
- 2. Load the program by pressing the PROG/CONFIG button.
- 3. Adjust the individual parameters for the system by pressing the Processing Module buttons

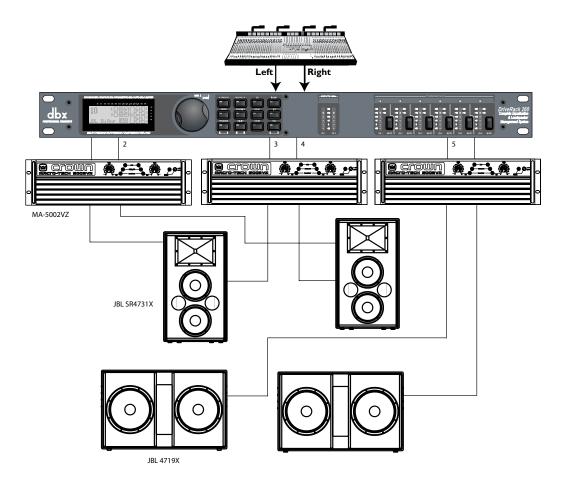

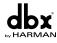

### **DriveRack**®

#### 7.3 Stereo w/ four Aux Zones

#### Hardware

- 1. Connect the outputs from the mixer to the inputs of the DriveRack.
- 2. Connect the outputs of the DriveRack and run to the selected speaker amplifier.
- 3. Making sure that all outputs are muted, apply power to the mixer and amplifiers.
- 4. Make connections between the Zone Controllers (see Section 6.2) and the 260.

- 1. Select a program (Factory: 2x2 w/ 4 Zones) as a template.
- 2. Load the program by pressing the PROG/CONFIG button.
- 3. Save multiple copies of this program to be recalled by the ZC-3 Controller.
- 4. Adjust the individual parameters for each of the programs by pressing the Processing Module buttons.
- 5. Using the Utility Menu, select the ID for each ZC-1 and ZC-2 Zone Controller and program its output level boost and cut parameters.
- 6. Using the Utility Menu, select the ID for the ZC-3 Zone Controller and select the programs that the ZC-3 will load from each of its positions.

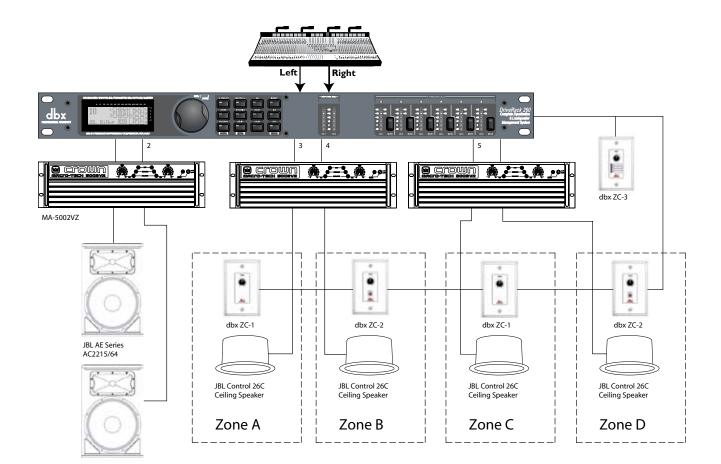

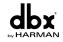

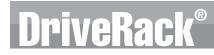

### Section 7

#### 7.4 Stereo Bi-amp w/ Dual Delay

#### Hardware

- 1. Connect the outputs from the mixer to the inputs of the DriveRack.
- 2. Connect the outputs of the DriveRack and run to the selected speaker amplifier.
- 3. Making sure that all outputs are muted, apply power to the mixer and amplifiers.
- 4. Make connections between the Zone Controllers (see Section 6.2) and the 260.

- 1. Select a program (Factory: 1x4 w/ 2 Zones) as a template.
- 2. Load the program by pressing the PROG/CONFIG button.
- 3. Adjust the individual parameters for the system by pressing the Processing Module buttons.
- 4. Using the Utility Menu, select the ID for each ZC-1 and ZC-2 Zone Controller and program its output level boost and cut parameters.

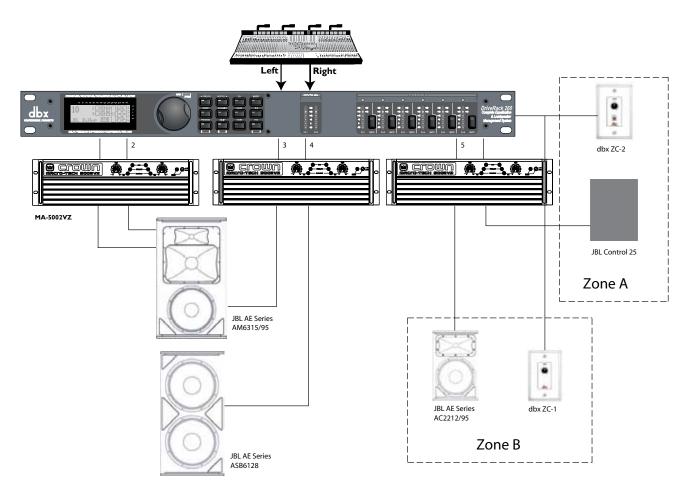

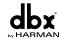

# DriveRack®

# Appendix

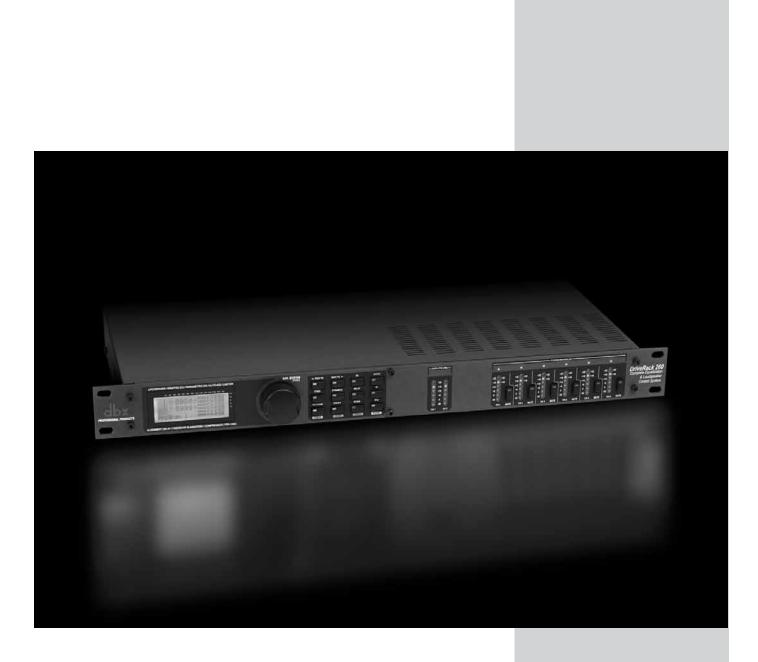

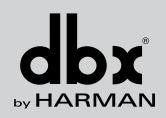

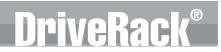

## A.I Factory Reset

In the event that a reset is required, the DriveRack 260 offers you the option of performing a "Soft" or "Hard" reset. The Soft Reset resets all operating parameters except user programs. The Hard Reset Procedure will reset all programmable information back to the factory defaults.

### All Power-Up Functions require a button(s) to be pressed and held as the unit power is turned on. DriveRack 260 Power-Up Button Functions

### Factory ("Hard") Reset.

Press and hold the **<STORE>** button at power-up until the following message appears:

<! HARD RESET?

- <Yes <PREV PAGE>

  <
- Pressing the **<PREV PAGE>** button will start a Factory Reset (All User Programs will become
- copies of the Factory Programs, all Utility settings will be defaulted, and all Security settings will be defaulted).
- Pressing the <PROGRAM> button will abort the Factory Reset sequence and the unit will reset normally.

### System ("SOFT") Reset

- Press and hold the **<UTILITY>** button at power-up until the following message appears:
  - <! SOFT RESET?
    <Yes <PREV PAGE>
    <No <PROGRAM>
- Pressing the **<PREV PAGE>** button will start a System Reset (All Utility settings will be defaulted.)
- Pressing the **<PROGRAM>** button will abort the System Reset sequence and the unit will reset normally.

## A.2 Power Up Quick Key Options

The DriveRack 260 offer several "Quick Key" options for initial power up and are as follow:

### **Change Initial Program Number**

• To change the initial power program number, Press and hold the **<PROGRAM>** button at power-up until the following message appears:

Use Wheel to Chan9e Restart Pro9ram Number

- Turning the **<DATA>** wheel will select the program you wish to load at initial reset.
- Press the **<PROGRAM>** button again when the selection is complete. Normal resetting will continue.

### System Lock Out

• Press and hold **<RTA>** at power-up until one of the following messages appears: System Unlocked All user input will be accepted

or

System Locked No user input will be accepted

- Rotating the **<DATA>** wheel to select either Lock, Unlock or Filter Unlocked the system.
- Pressing **<PREV PAGE>** will unlock the system if it were locked or it will lock the system if it were unlocked.
- If you wish to leave the system locked with the exception of being able to clear the feedback filters, follow the same procedure on power up and then rotate the **<DATA>** wheel to select the feedback filter unlock feature.
- Pressing any other button will abort the System Lockout sequence and the unit will reset normally.

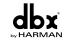

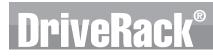

## **A.3 Specifications**

#### Analog Inputs:

Number of Inputs: Connectors: Type: Impedance: Max input line level: CMRR: RTA Mic Phantom Voltage: RTA Mic EIN:

#### Analog Outputs:

Number of Outputs: Connectors: Type: Impedance: Max Output Level: Alignment Delay:

#### A/D Performance:

Type: Dynamic Range: Type IV dynamic range:

Sample Rate:

### D/A Performance:

Dynamic Range:

#### System Performance:

Dynamic Range: THD+N: Frequency Response: Interchannel Crosstalk: Crosstalk input to output:

#### **Power Supply:**

Operating Voltage: Power Requirements: Domestic Model: 100-120VAC 50/60 Hz - EU Model: 220-240 VAC 56/60 Hz, 25 Watts

#### Physical:

Weight: Dimensions: 5.5 lbs.(2.5 kg) Shipping weight 7 lbs. (3.18 kg) 1.75" H x 5.75" D x 19" W

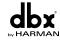

(2) Line inputs. (1) RTA Mic input
(2) Female XLR line inputs, XLR RTA Mic input
Electronically balanced/RF filtered
> 40k Ω
+30dBu with input jumpers in +30 position (+22dBu from factory)
> 45dB
+15VDC
<-110 dBu, 22 Hz - 22 kHz, 150 ohm</li>

(6) Line Outputs
Male XLR
Electronically balanced, RF filtered
120 ohms
+22dBu
Total of 2.7 seconds available for allocation amongst all delay modules (1.3 seconds maximum delay time)

dbx Type IV conversion system >107 dB unweighted, >110 dB A-weighted 123 dB with transient material, A-weighted, 22kHz BW 121 dB with transient material, unweighted, 22kHz BW 115 dB typical with program material, A-weighted, 22kHz BW 48kHz

112 dB A-weighted, 110dB unweighted

110 dB unweighted, >107dB weighted, 0.002% typical at +4dBu, 1kHz, 0dB input gain 20Hz – 20kHz, +/- 0.5dB >110dB, 120dB typical >100dB

## A.4 Auto EQ Optimization Tips

By using the System Setup Wizard, crossover parameters, post-crossover parametric EQ and, in some cases, driver alignment delay settings are set to match your system. The Auto-EQ can be used to adjust your system to compensate for room effects, and adjust the response of the entire system to your liking. After allowing Auto EQ to "pink the room" your system will sound tighter. The low end will have more definition, the mids will be more intelligible, and the highs can be tamed. Here are two things to look for to get the best performance from the Auto-EQ.

### Look out for Modes

Some speaker and RTA microphone positions will result in certain frequencies canceling out. The resulting modes can not be corrected with equalization. The Auto-EQ does not detect modes in the frequency response, so may try to boost a band to compensate for a mode without positive affect. You may be able to see if a lifted band is a mode by manually adjusting a lifted EQ band - if no change in the EQ is perceived, you probably are seeing a mode in your frequency response. To reduce the effect of this mode, try different microphone positions and adjust the location of your speakers, then re-pink the room for a more effectual Graphic EQ adjustment.

### Adjust Crossover Output Gains (gain structure)

If your system setup or the response you have chosen results in the Auto-EQ lifting or cutting a number of consecutive bands of the Graphic EQ, you can adjust the level of the associated crossover output gain to match the average boost or cut in the graphic EQ and re-pink your room. This time, the adjustment of the Graphic EQ bands will be less "heavy handed" and the system will sound better having fewer phase problems and a lower noise floor than a more aggressively adjusted Graphic EQ. With the rest of your system properly adjusted, the Auto EQ can compensate for room resonance and adjust to suit personal taste without large excursions in the Graphic EQ bands.

**Note:** If using a 'Custom' configuration, meaning any of your amplifiers/and or speakers were not selectable in the System Setup Wizard, it is recommend to properly tune some of the parameters within the DriveRack 260 before using the Auto EQ feature. Failing to do so could yield undesirable results. Therefore, it is highly recommended that the parameters contained in the following effect modules should be tuned in the DriveRack 260 before using the Auto EQ feature:

- Crossover
- Output Limiters (including calibrating the systems gain structure see Appendix A.10)
- Output PEQ(s), if applicable
- Output Delay(s) (driver alignment delay), if applicable

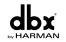

## A.5 Crossover Diagrams

IXI(I-band)

**DriveRack**<sup>®</sup>

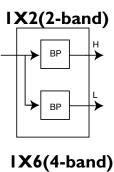

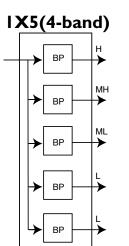

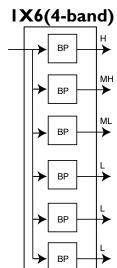

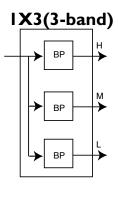

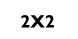

ΒP

L

≯

R

≻

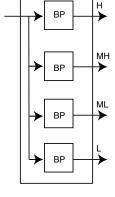

IX4(4-band)

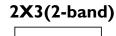

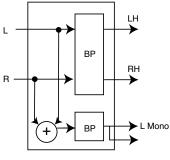

2X4(2-band)

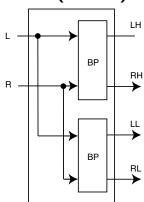

2X5 (3-band)

L

R٠

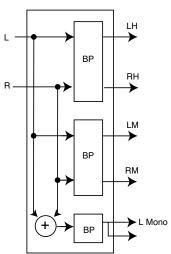

2X6 (3-band)

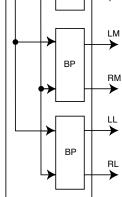

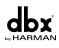

## A.6 Program List/ Speaker Tunings/ Power Amp Tunings

| Program List |          |              | M         | Main Speakers        |         |                    | Power Amplifiers   |  |
|--------------|----------|--------------|-----------|----------------------|---------|--------------------|--------------------|--|
| Jser         | Factory  | Program Name | AM6340/95 | MP418S               | FRZ250z | XLS 202            | CH2                |  |
|              | 26       | 2x3w/3Zones  | AM6340/64 | MP418SP              | Elim i  | XLS 402            | CH4                |  |
|              | 27       | LCRw/Cluster | AM6315/95 | MRX512M              | Elim iS | XLS 602            | PowerTech 1.1      |  |
|              | 28       | 1x4w/2Zones  | AM6315/64 | MRX515               | C300    | XLS 802            | PowerTech 2.1      |  |
|              | 29       | 2x5w/1Zone   | AM4315/95 | MRX525               | S500    | CDi 1000           | PowerTech 3.1      |  |
|              | 30       | 2x4Tri-Amped | AM4315/64 | MRX518S              | SRM350  | CDi 2000           | MacroTech 120      |  |
|              | 31       | 2x4w/2Zones  | AM6200/95 | MRX528S              | SRM450  | CDi 4000           | MacroTech 240      |  |
|              | 32       | LCRw/Monitor | AM6200/64 | EON1500              | PR10    | DSi 1000           | MacroTech 36       |  |
|              | 33       | STw/2Delays  | AM4200/95 | EON10G2              | PR12    | DSi 2000           | MacroTech 50       |  |
|              | 34       | Multi-Zone   | AM4200/64 | EON15G2              | PR15    | DSi 4000           | I-Tech 4000        |  |
| )            | 35       | 2x3w/Bal&Dly | AM6215/95 | EONSUBG2             | PRSub   | CTs 600            | I-Tech 6000        |  |
|              | 36       | AM4315/64    | AM6215/64 | SRX712M              | PV112   | CTs 1200           | I-Tech 8000        |  |
| 2            | 37       | AC2215/64    | AM4215/95 | SRX715               | PV115   | CTs 2000           | PV900              |  |
| 3            | 38       | SRX738       | AM4215/64 | SRX722               | PV215   | CTs 3000           | PV1500             |  |
|              | 39       | AM6340/95    | AC2215/95 | SRX725               | PV12M   | CTs 4200           | PV2600             |  |
|              | 40       | EON15G2      | AC2215/64 | SRX738               | PV15M   | CTs 8200           | PV3800             |  |
|              | 41       | AM4212/95    | AC2215/00 | SRX718S              | PV118   | Xs 500             | RMX850             |  |
| ,            | 42       | MRX512M      | AM6212/95 | SRX728S              | S112IV  | Xs 700             | RMX1450            |  |
|              | 43       | PRX525       | AM6212/64 | SRX4702X             | S115IV  | Xs 900             | RMX1850HD          |  |
| ,<br>)       | 43       | AC2212/00    | AM6212/00 | SRX4722X             | S215IV  | Xs 1200            | RMX2450            |  |
|              | 44<br>45 | AM6315/64    | AM4212/95 | SRX4725X             | SW118IV | Xs 4300            | RMX4050HD          |  |
|              | 43<br>46 | AC2215/00    | AM4212/64 | SRX4726X             | SW215IV | XTi 1000           | RMX5050            |  |
|              | 40<br>47 |              | AM4212/04 | SRX4731X             | BR10    | XTi 2000           | PLX1104            |  |
|              |          | JRX125       | AC2212/95 | SRX4731X<br>SRX4732X | BR12    | XTi 4000           | PLX1804            |  |
|              | 48<br>49 | SRX712M      | AC2212/95 | SRX4732X<br>SRX4733X | BR15    | CE 1000            | PLX1804<br>PLX1802 |  |
|              |          | AC2212/95    | AC2212/04 | SRX4735X<br>SRX4735X | BR12M   | CE 2000            | PLX2502            |  |
| 25           | 50       | AM6212/64 1  | ASB6118   | SRX4755X<br>SRX4715X | BR15M   | CE 2000<br>CE 4000 | PLX2302<br>PLX3102 |  |
|              |          |              |           |                      | S112V   | K1                 |                    |  |
|              |          |              | ASH6118   | SRX4718X             |         | K1<br>K2           | PLX3602            |  |
|              |          |              | ASB6128   | SRX4719X             | S115V   |                    | P2500S             |  |
|              |          |              | ASB4128   | PRX512M              | S215V   | CL1                | P3500S             |  |
|              |          |              | ASB6128V  | PRX515               | SM10V   | CL2                | P5000S             |  |
|              |          |              | JRX112M   | PRX525               | SM12V   | CL4                | P7000S             |  |
|              |          |              | JRX115    | PRX535               | SM15V   | CH1                |                    |  |
|              |          |              | JRX125    | PRX518S              | SW118IV |                    |                    |  |
|              |          |              | JRX118S   | VRX928LA             | SW215IV |                    |                    |  |
|              |          |              | JRX118SP  | VRX932LA             | C112V   |                    |                    |  |
|              |          |              | SF15      | VRX915M              | C115V   |                    |                    |  |
|              |          |              | SF25      | VRX915S              | C215V   |                    |                    |  |
|              |          |              | SF225P    | VRX918S              | CM10V   |                    |                    |  |
|              |          |              | MP212     | V152                 | CM12V   |                    |                    |  |
|              |          |              | MP215     | V122                 | CM15V   |                    |                    |  |
|              |          |              | MP225     | Sub18B               | CW115V  |                    |                    |  |
|              |          |              | MP410     | Sub15                | CW118V  |                    |                    |  |
|              |          |              | MP412     | FRZ129z              | CW218V  |                    |                    |  |
|              |          |              | MP415     | FRZ153z              |         |                    |                    |  |
|              |          |              | MP255SP   | FRZ159z              |         |                    |                    |  |

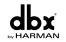

## Appendix ADDENDIX A

A.7 Block Diagram

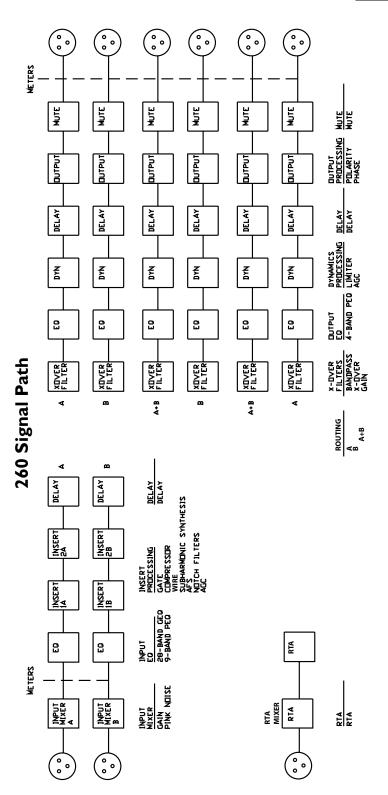

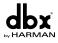

71

## A.8 Input and Output Diagrams

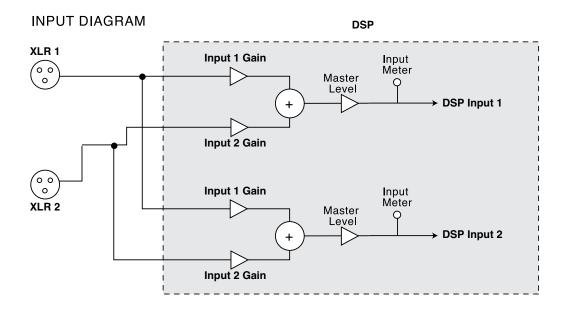

OUTPUT DIAGRAM (repeat for each XLR OUTPUT)

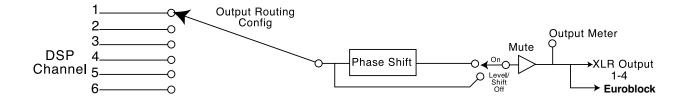

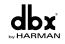

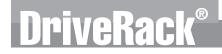

## Appendix Appendix A

## A.9 Gain Level Jumpers

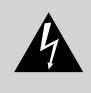

CAUTION: These servicing instructions are for use by qualified service personnel only. To reduce the risk of electric shock, do not perform any servicing other than that contained in the operating instructions unless you are qualified to do so. Refer all servicing to qualified service personnel. Disconnect mains power before servicing.

The DriveRack 260 gives you the option of changing the input gain level settings. There are 3 hardware configurable gain settings. They are: +14 dBu, +22 dBu and +30 dBu. For these cases, use the following procedure to change the gain level settings. Please be advised however, that once the gain level has been changed from the factory settings, the output meters will no longer be calibrated correctly.

To change the gain level, move the jumpers to the pins that are marked with the desired gain setting.

- 1. First, make sure that the unit has been shut off and unplugged prior to opening the unit.
- 2. Ground yourself prior to opening the DriveRack chassis to prevent ESD damage.
- 3. Open the chassis by removing five screws on each side of the chassis and the top two center screws on the rear panel, as well as the top center allen screw located on the front panel
- 4. Locate the jumper block shown in the illustration below:

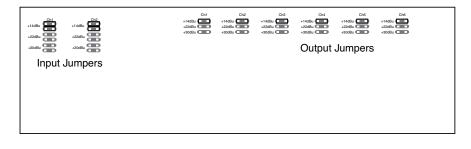

## A.10 System Setup and Gain Structure

The DriveRack 260 offers a wide range of tools for sound system design and setup. These tools can make your system more efficient and better sounding, but to get the best possible sound it is important to use these tools properly. In the DriveRack 260 we have included a Wizard setup tool to help in system setup. If you use the Wizard to set up your DriveRack 260 it will automatically set the limiters for some amplifier selections. If your amplifiers are not available in the Wizard, you should choose the Custom setting. The following section explains how to maximize system gain and how to use the limiters to protect your amplifiers from clipping.

In traditional system design, the output of your console would be routed to a system EQ, a compressor, and a crossover with output level control. From the crossover, there may be additional filters that are employed to improve the response of your speakers. There may also be limiters set up to keep your amplifiers from going into clipping and protect your speakers from the hazards of a clipped signal. Your amplifiers play a vital role in system setup, because they are last item in the chain before your speakers and offer the greatest amount of gain (that is their job after all). If your amplifiers are incorrectly setup you will not be using your system to its fullest potential and could be harming your speakers.

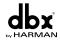

One thing that is critical to system setup is maximizing gain structure. Gain structure refers to aligning the gain of each device so that they all clip at the same point, and the noise floor of the entire system is at its absolute minimum. Quite often PA systems are setup with the amplifier input controls turned all the way up in the incorrect assumption that this is the only way to get the maximum output level. Amplifiers are fixed gain devices, turning down the amplifier input attenuators does not change the potential output of the amplifier; it only requires more input voltage to get full output power. Many amplifiers will clip with an input level greater than +6 dBu when the input attenuators are turned all the way up. Most mixing consoles can deliver over +18 dBu of output level before clipping. This means that with your amps tuned all the way up you are sacrificing 12 dB of headroom, resulting in poorer noise performance and the potential of system clipping. By adjusting the amplifier controls properly, you can maximize your system performance.

A way to set up your amplifiers for maximum gain structure is to use the clip indicators of the console and amplifiers themselves. Disconnect the output of the amplifier from the speakers. Run a continuous signal (pink noise or sine waves – many test CDs are available that have these types of signals) through your console. Turn up the output of the console until it begins clipping. If there is no clip indicator on the console then use the output meters; most reputable console manufacturers use red LEDs at the top of the meters to show the onset of clipping. Once the console is clipping, back the output gain down slightly until the clip indicator turns off. Run this signal through the DriveRack 260 and into the amplifiers with the crossovers and output gain section in the DriveRack 260 set for your particular speakers. Make sure that the output limiters are turned off. Run this signal into the amplifiers and turn up the input attenuators until the amplifier clip indicator begins to turn on. Turn the attenuators down slightly, so the clip indicator no longer is on. You have just maximized the gain through your system. This amplifier setting should give you maximum gain without clipping, another way of say this is that when the output of your console is clipping you will also be at the clip point of your amplifiers.

Once you have found the clip point of your amplifiers, you can mark this position and turn the amplifiers back up to the point where they are clipping. You can now use the output limiters in the DriveRack 260 to protect the amplifier from clipping no matter what you do at the console. With the amplifiers clipping, now go to the Limiter page of the DriveRack 260 and turn the limiter for each output band on. Make sure that the threshold is all the way up to +20dB. Now slowly reduce the threshold until the clip indicator of the amplifier turns off. You have successfully set the output limiter up and the amplifier will not be able to go into clipping no matter what the input is. You should now proceed to the next output band and go through the same process. If you are using a sine wave to create clipping in your amplifier you should make sure that the sine wave is within the frequency range of the output band that your are working with. Once all the limiters are set up you can now turn the amplifiers back down to the gain maximized position. The Wizard will automatically set your limiters based on your choice of amplifier. Because of component variances within the amplifier circuitry, you may need to adjust the limiter settings by a few dB after running the Wizard to ensure that they are set correctly. Once all the limiters are set up and the gain is maximized, reduce the output of your console and reconnect your speakers. Now for the fun part, sit back and send your favorite music through the system. If your system is not loud enough, you may want to consider an amplifier or amplifiers with greater output power. Most loudspeaker manufacturers recommend an amplifier that can provide 1.5 to 2 times the rated RMS power of the speaker. If this setting is too loud when your speakers are reconnected you can turn down the amplifier input attenuators even more.

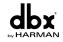

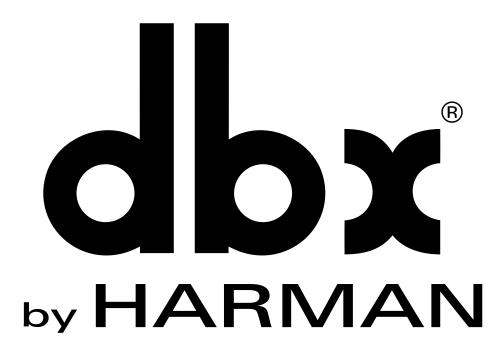

8760 South Sandy Parkway Sandy, Utah 84070 Phone: (801) 568-7660 Fax (801) 568-7662 Int'l Fax: (801) 568-7583

Questions or comments? E-mail us at: customer@dbxpro.com or visit our World Wide Web home page at: www.dbxpro.com